## **Health First Colorado Utilization Review**

Synagis® Utilization Review Program

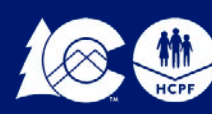

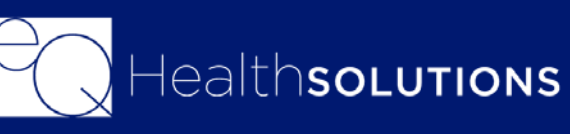

## **Agenda**

- Overview of eQHealth Solutions  $\checkmark$  eQSuite® Access
- Review Process and Submission
	- Criteria & Guidelines
		- $\checkmark$  Exceptions
	- $\checkmark$  Required Documents
- Entering a new Synagis<sup>®</sup> Request in eQSuite<sup>®</sup>
	- $\checkmark$  Review entry
	- $\checkmark$  Provider Resources

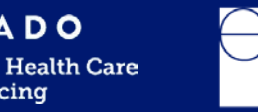

lealthsoLutions

## **Synagis® Requests**

- Synagis<sup>®</sup> Season is from December 2<sup>nd</sup>-April 30<sup>th</sup>, 2020
- HCPF will begin accepting PARS for Synagis<sup>®</sup> beginning November 18th, 2019
- Providers will need to submit their requests online via eQSuite<sup>®</sup>
- Eligible providers on our Fax exempt list may fax in their requests.

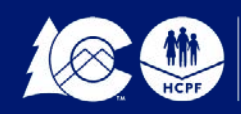

## **New Users:**

You will need to complete and submit an access form. You can locate this form on our website www.coloradopar.com *(Once received and entered you will receive an* 

*email confirmation with your username and password)*

## **System Administrator:**

- $\checkmark$  The person assigned will be responsible keeping all user accounts updated. *(Email address/phone numbers etc.)*
- $\checkmark$  You will have the ability to create additional User Accounts.
- $\checkmark$  Keeping all users informed of any updates or notifications sent from eQHealth.
- $\checkmark$  Please note that the Service Setting is a drop-down menu where you can make your selection

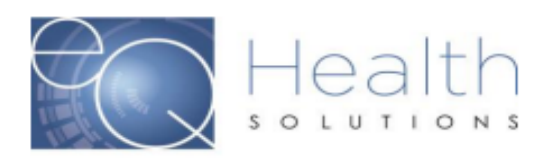

Complete and submit this form to obtain System Administrator Access to eQSuite® for your Group/Practice. Once we create User Access for your provider group the System Administrator will be able to create and manage additional eQSuite® user accounts for your staff.

**System Administrator First and Last Name Group/Practice Name**  $NPI#$ **Billing Medicaid ID#** Phone# **Email Address Service Setting** 

I agree that all information is co

**IMPO** (Ple

## **UNAUTHORIZED ACCE**

By signing this form, you are attestin sole purpose of conducting Utilizati individual to whom it assigned. Una result in disciplinary action, as well as civil and

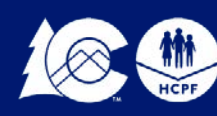

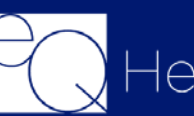

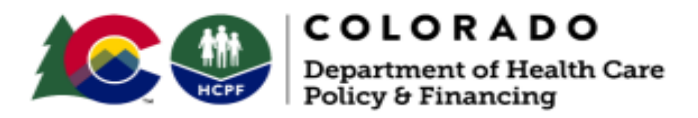

## eQSuite® Access Form

## Please Type in the Fillable Fields and email this form to

## CO.PR@EQHS.COM or Fax: 866-940-4288

**Providers Information** Access is granted based off of your Provider Type

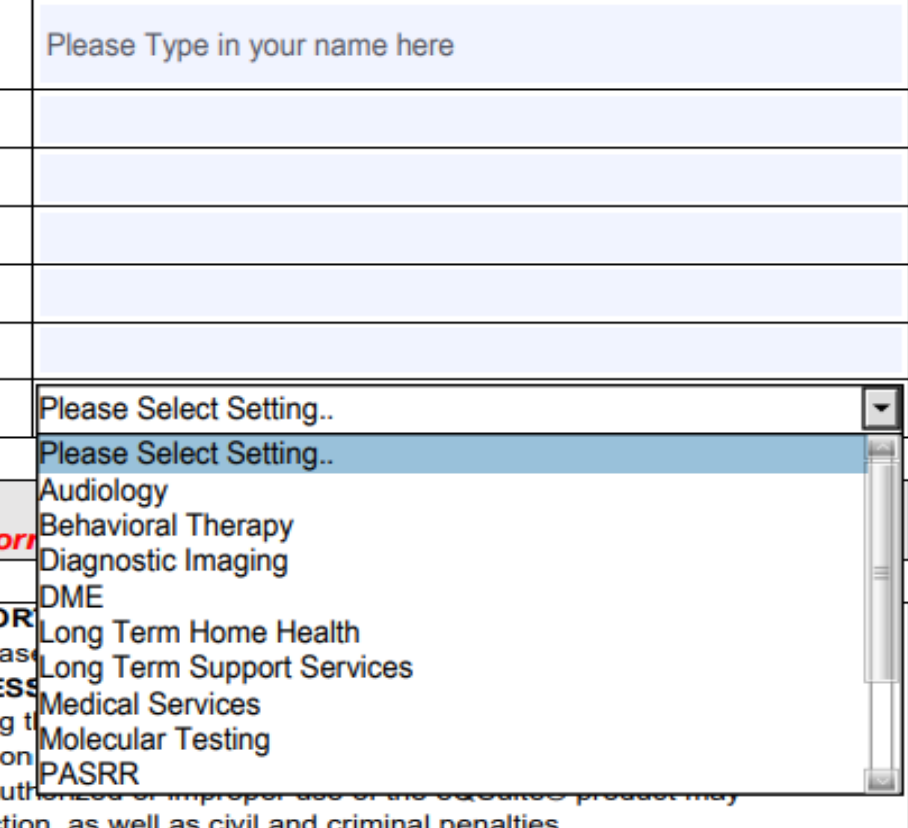

## **eQSuite® Access**

## **eQHealth Solutions Provides:**

□ 24-hour access for Utilization Review submissions

- □ Provider Communication and Support
- □ Provider Education and Outreach
- □ Comprehensive Utilization Management Program
	- **❖ Prior Authorization Review (PAR)**
	- **☆ Retrospective Review**
	- $\triangle$  **PAR Reconsiderations & Peer-To-Peer Reviews**
	- **☆ PAR Revisions**
	- ❖ Real time access to provider reports

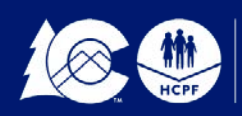

## **Synagis® PAR Criteria & Guidelines**

- For children two years old and younger.
- No more than five (5) doses per season. Five (5) doses provides more than six (6) months of protective serum concentration.
- "Medical Benefit" is defined as being administered in the practitioner's office or hospital outpatient setting (not given in the member's home).
- All pharmacy Synagis<sup>®</sup> PARs must be signed by the prescribing physician, even if submitted by an infusion or long-term care facility.
- Members or providers may appeal Synagis<sup>®</sup> prior authorization denials through the normal member appeals process.
- Approval guidelines based on American Academy of Pediatrics recommendations
	- See<http://pediatrics.aappublications.org/content/134/2/415>

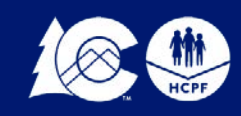

## **Prior authorization is required for pharmacy and medical requests and will be approved as follows:**

## **Required Documentation**

- Medical Providers Order
- LTHH Providers requesting and/or adding skilled nursing visits: [Synagis® Pharmacy Prior Authorization Form](https://www.colorado.gov/pacific/sites/default/files/Synagis%20Pharmacy%20PAR%20form%202018-19.pdf) and Plan of Care

## LTHH Providers who already have skilled nursing visits will not enter in a request.

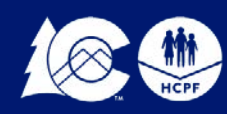

## **Intermediate Statuses**

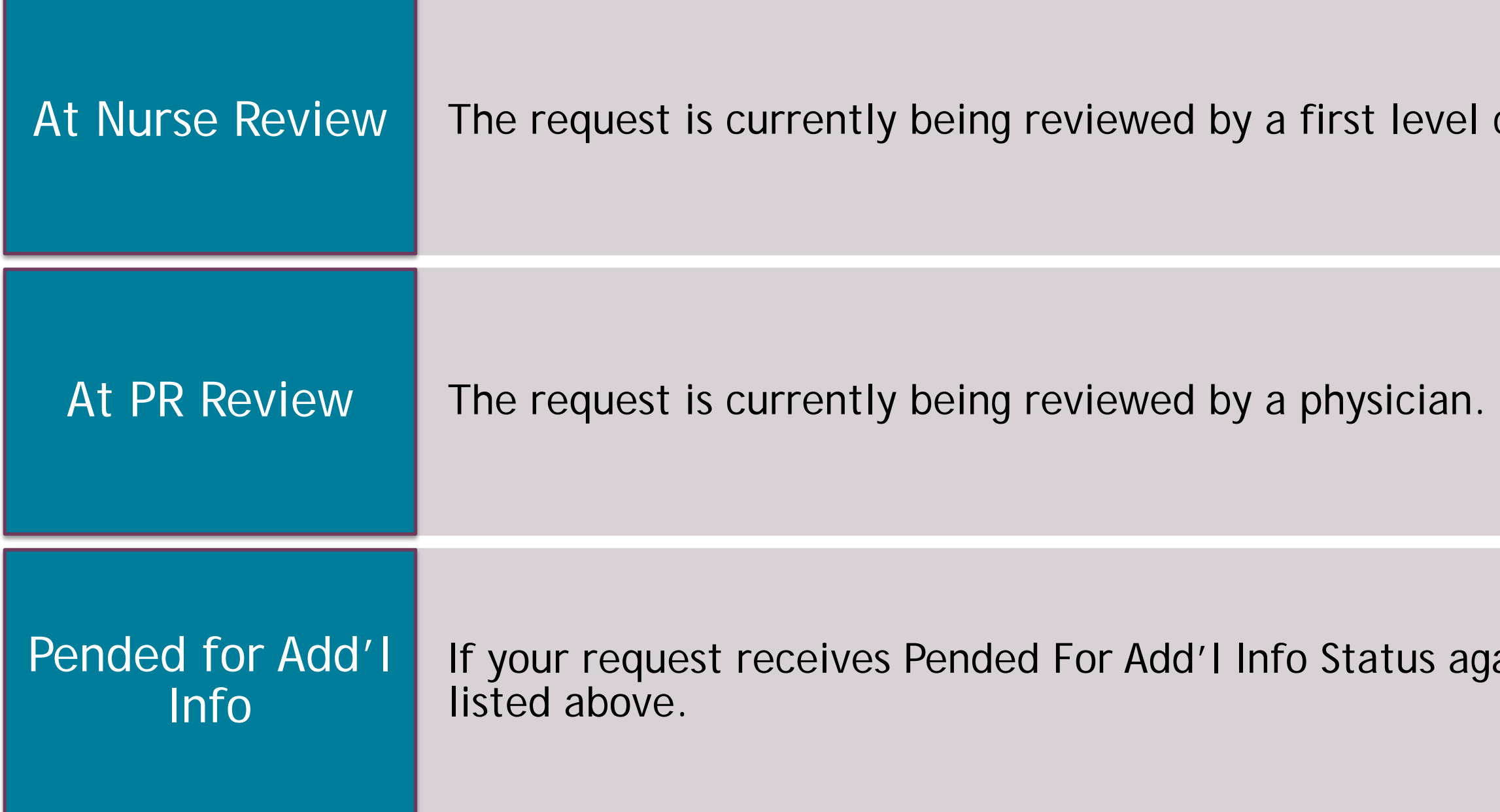

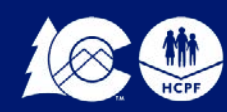

evel clinical nurse reviewer.

Is again, please review the steps

First Level Clinical (Nurse) Reviewers may:

*Pend for Additional Information-* when a PAR is pended back to the requesting provider for additional or clarifying information, the requesting provider will receive an

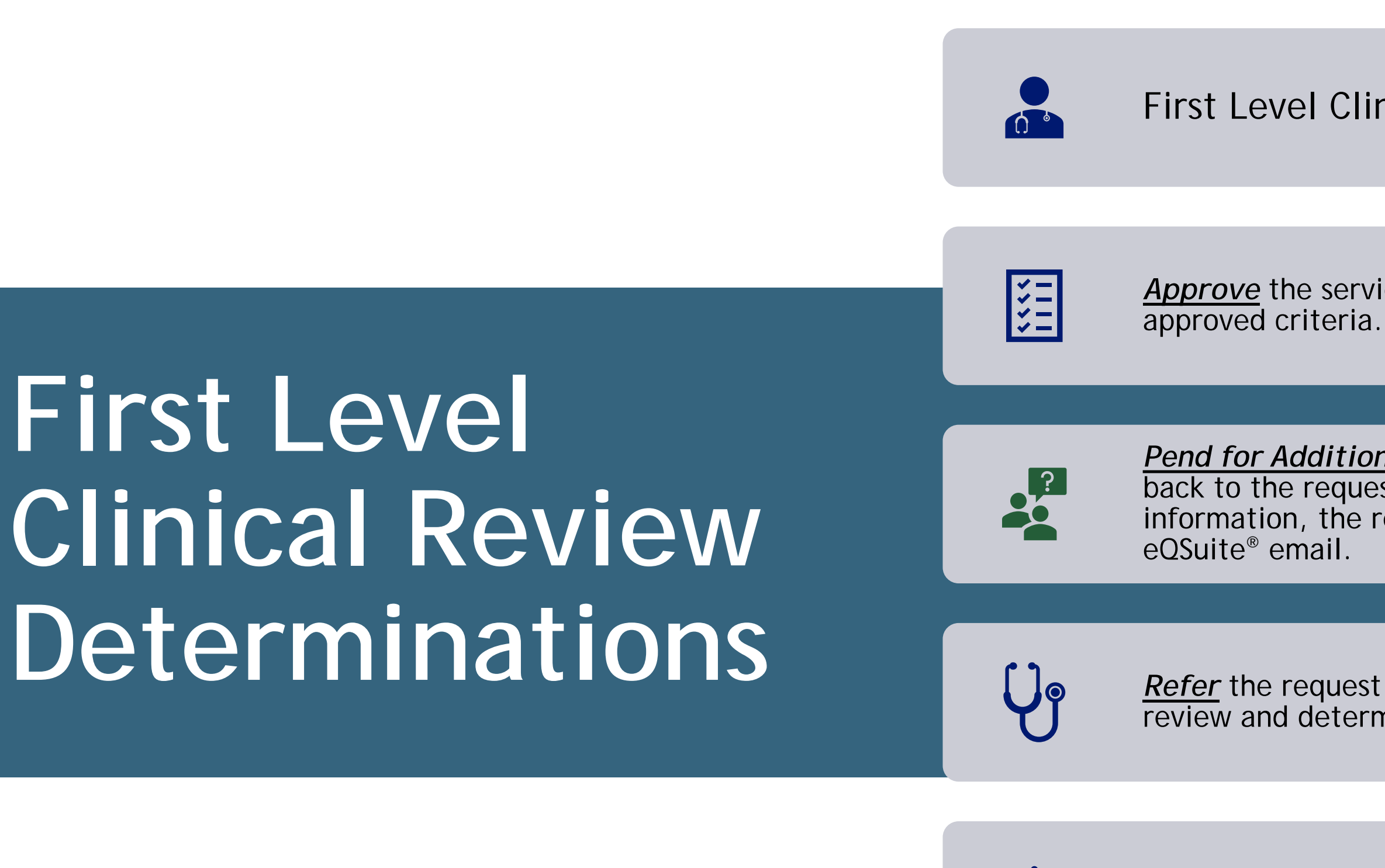

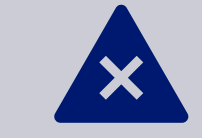

*Approve* the service as requested based on Department

*Refer* the request to a physician reviewer for further review and determination (2nd level Clinical Review).

*Deny* the request for non-compliance with HCPF policy for Technical reasons, they can NOT deny for medical necessity.

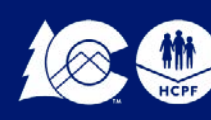

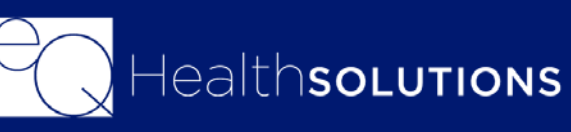

*Second Level Clinical (Physician) Reviewers may:*

*Approve the service(s) as requested.*

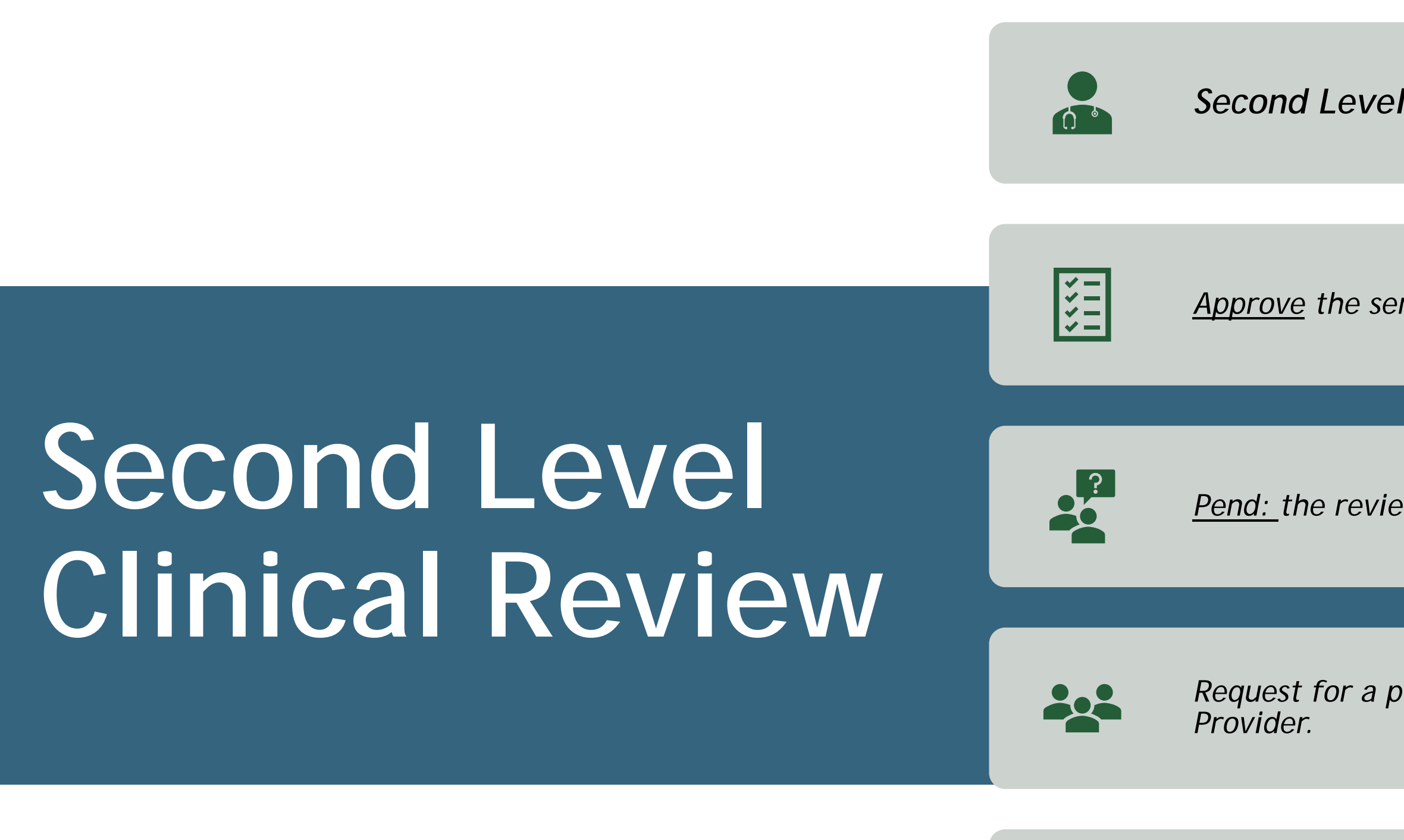

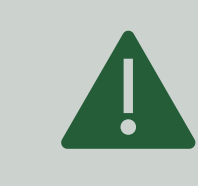

*Pend: the review for additional information*

*Request for a peer-to-peer consultation with the ordering* 

*Render an adverse determination. An adverse determination may be a full or partial denial of the requested services or a reduction in services.*

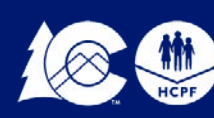

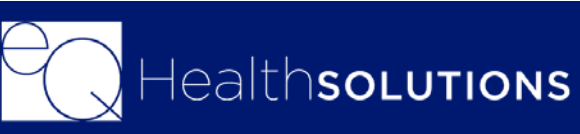

## **Technical Denials for Lack of Information**

**Prior Authorization Requests (PARs) submitted without required documentation may result in a Technical Denial.** 

**This occurs when:**

- PARs are missing appropriate attachments or documentation. The PAR will have record Status of "Awaiting Required Attachments"
- PARs are pended because they require additional information to make a medical necessity determination. The review will be located under the Respond to Add'l info Tab in eQSuite®

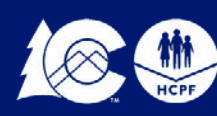

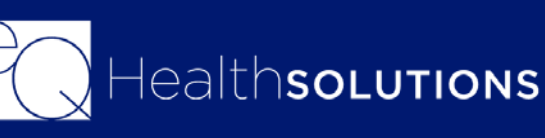

**If information is not received within 10 business days the request will be denied due to lack of Information and the requestor must:**

•Submit a new PAR request with the necessary information; OR

•Complete a reconsideration request and include the necessary information. This request and the documentation must be submitted in eQSuite® or by fax within ten (10) calendar days from the denial date.

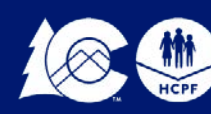

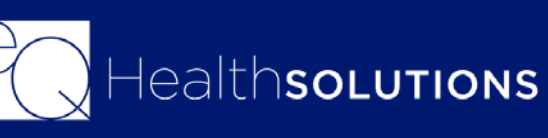

The ordering or treating provider may submit a request for a PAR reconsideration of an adverse determination within 10 calendar days.

PAR reconsideration requests may be submitted electronically (eQSuite®) or by fax.

Click on **"Respond to Denial"** then click on **"Open Review"**

Click on you **DO NOT AGREE.** It is important to enter additional supporting information in the available textbox for our reviewer to use when reevaluating the case.

Once you click on **Submit Recon Info** you will be prompted to attach additional documents to support the Reconsideration request by clicking on the Link Attachment button.

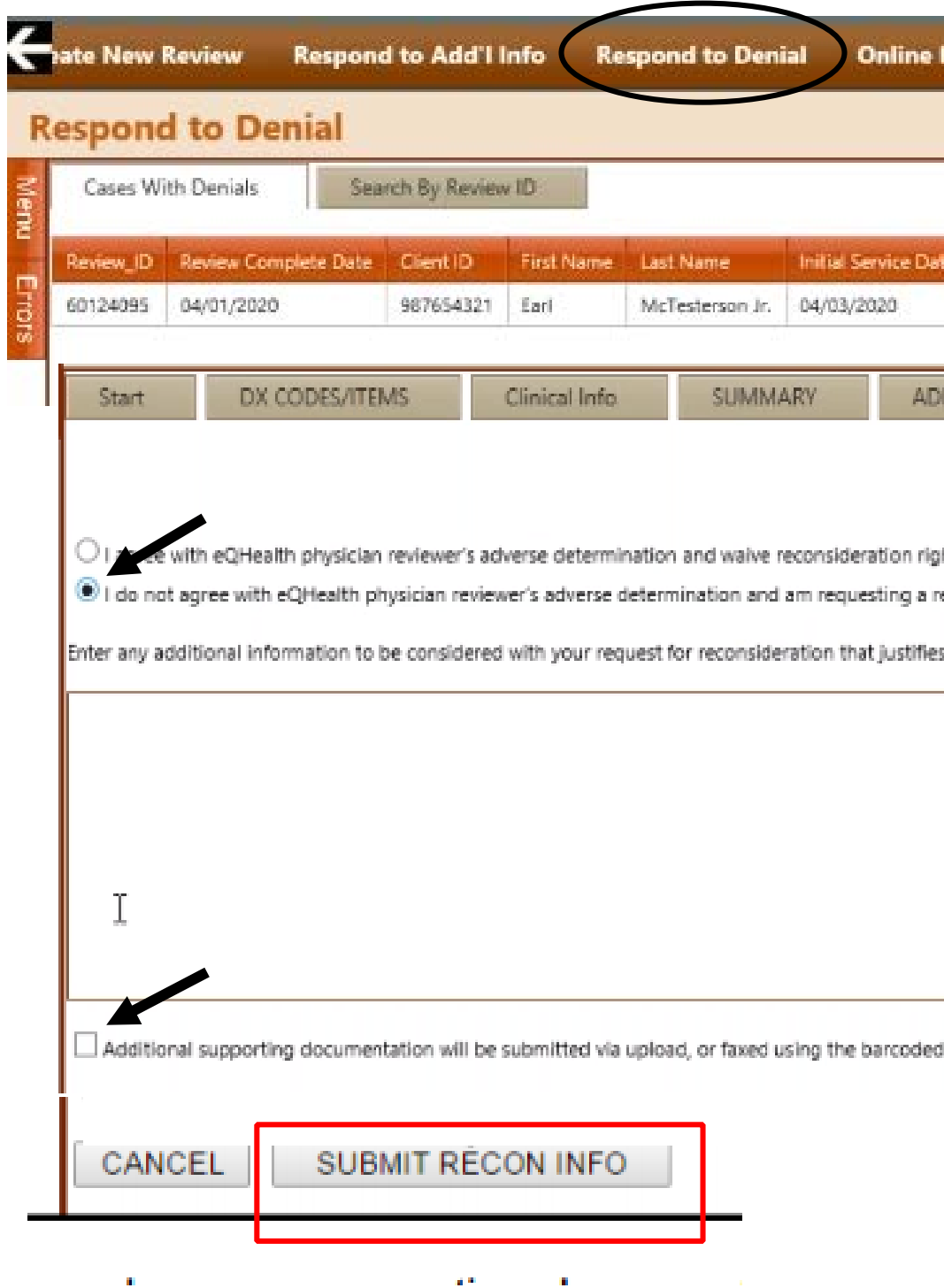

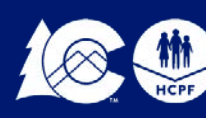

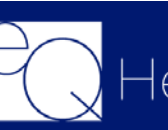

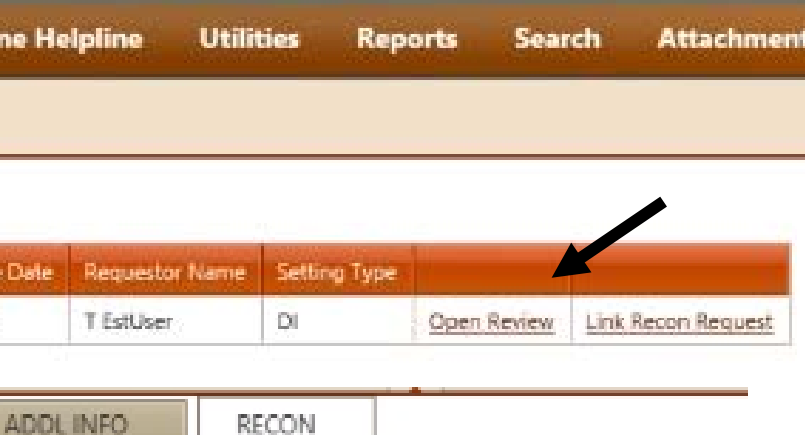

ustifies medical necessity of the previously denied or reduced leve

# **Reconsiderations**

## **Starting a New Synagis® Request**

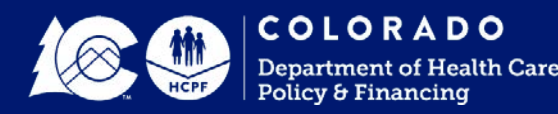

Click **Retrieve Data**

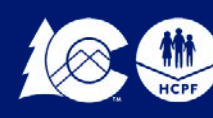

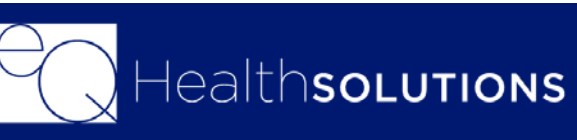

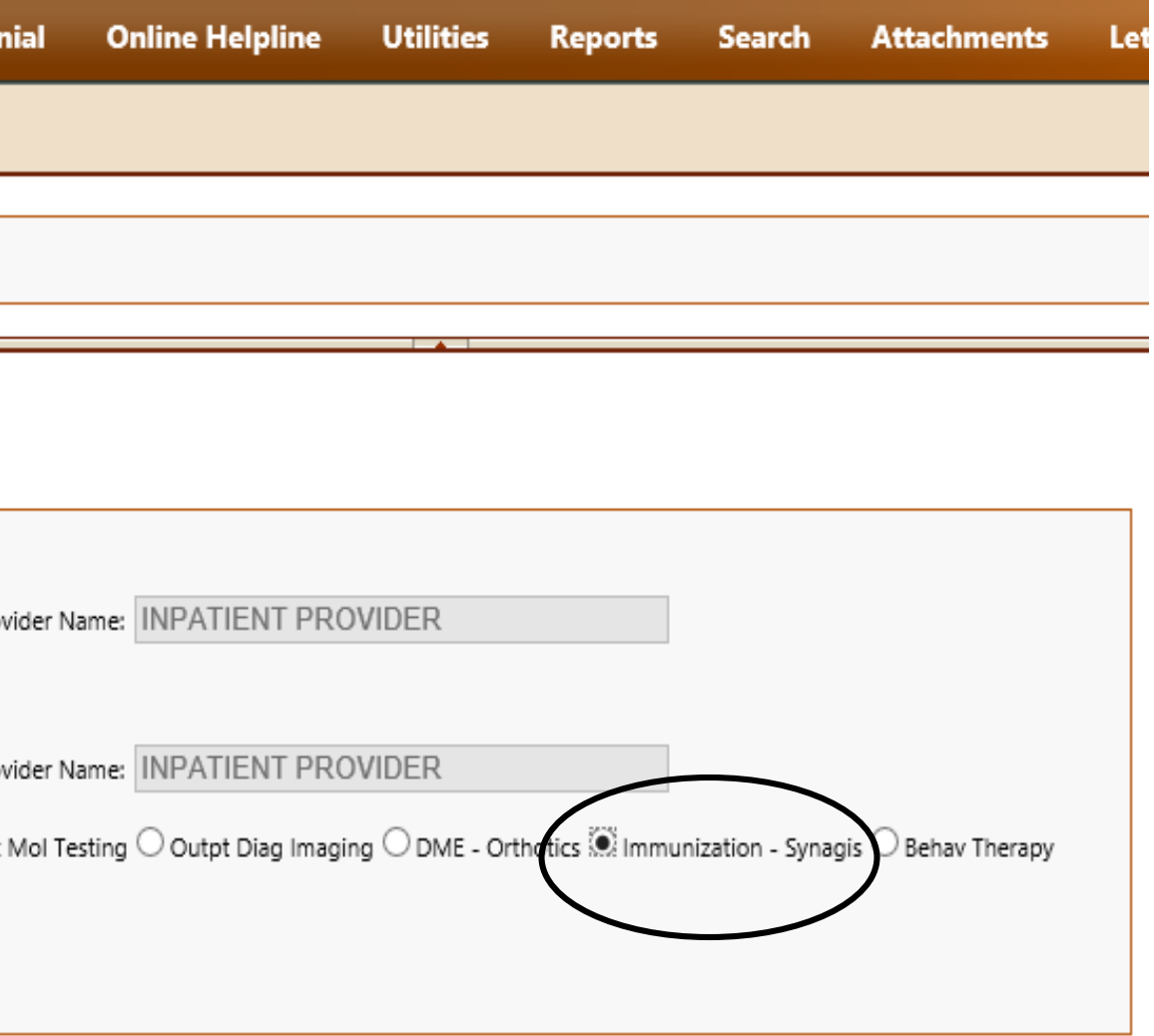

# **Create New Review**

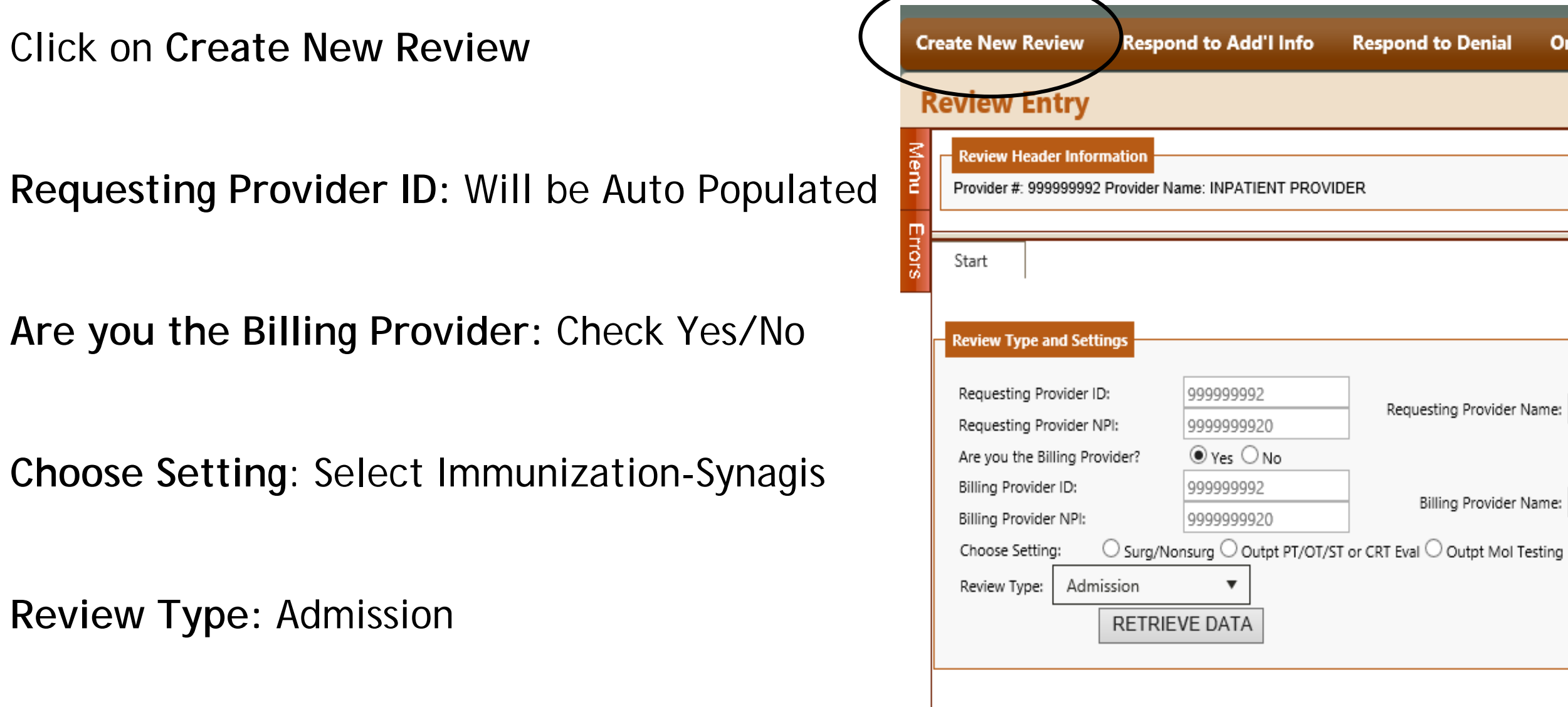

**Client ID:** Enter the Medicaid ID # for the Beneficiary

**Physicians & Healthcare Provider:** Click Edit and Enter the Medicaid ID # for the Ordering Provider

**Start of Care:** Enter the date for the service

**Select the Place of Service:** Choose appropriate Drop down

**Answer Series of questions:** Yes/No

Click **Check Key**

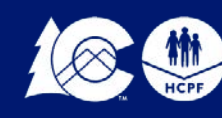

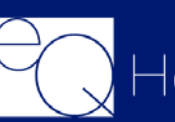

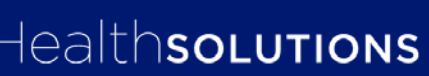

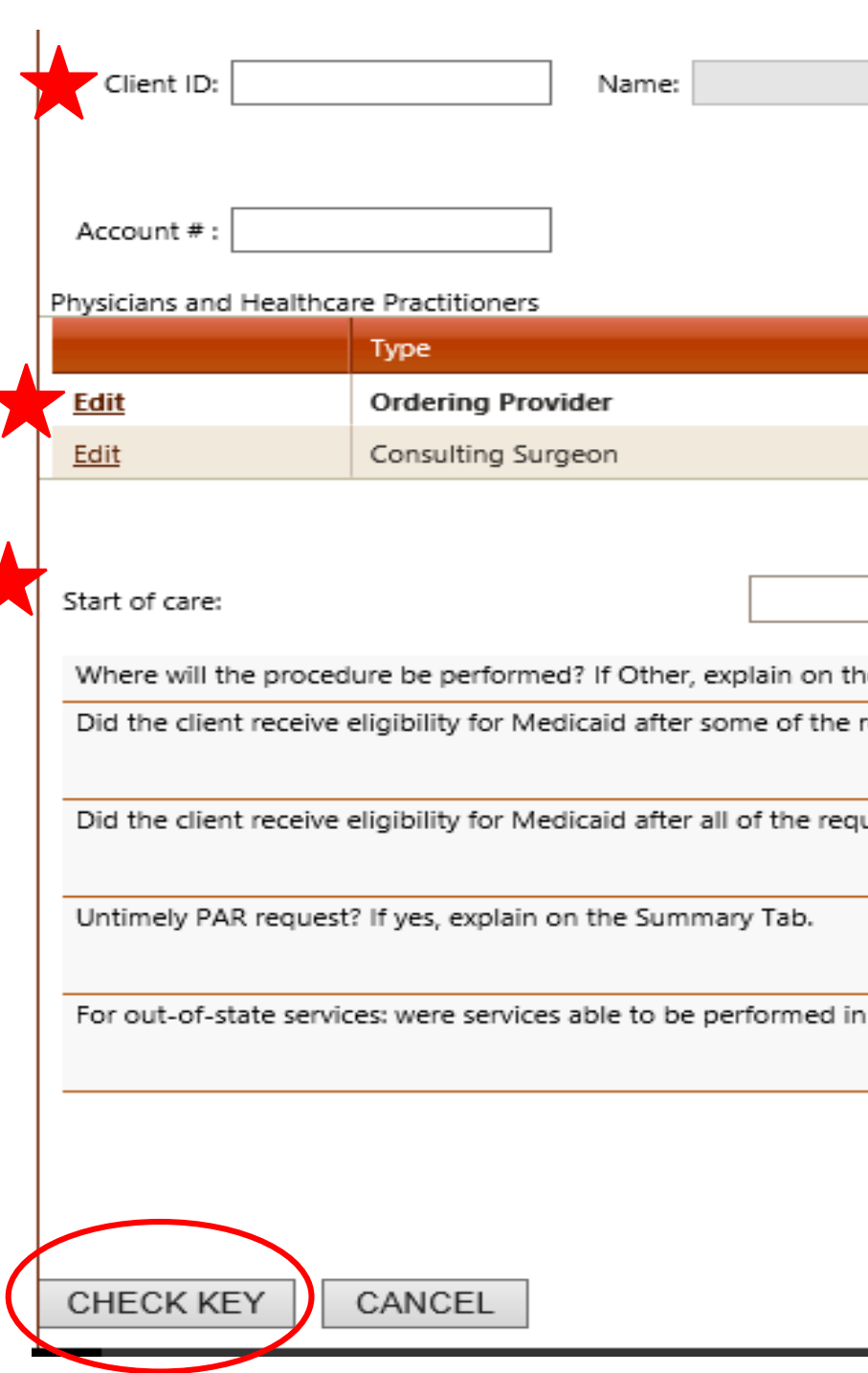

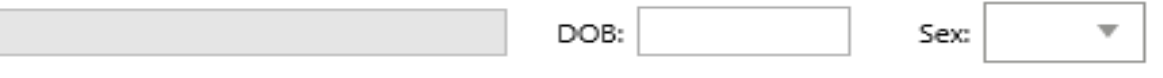

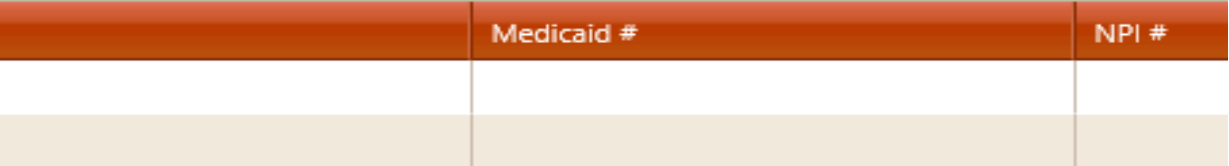

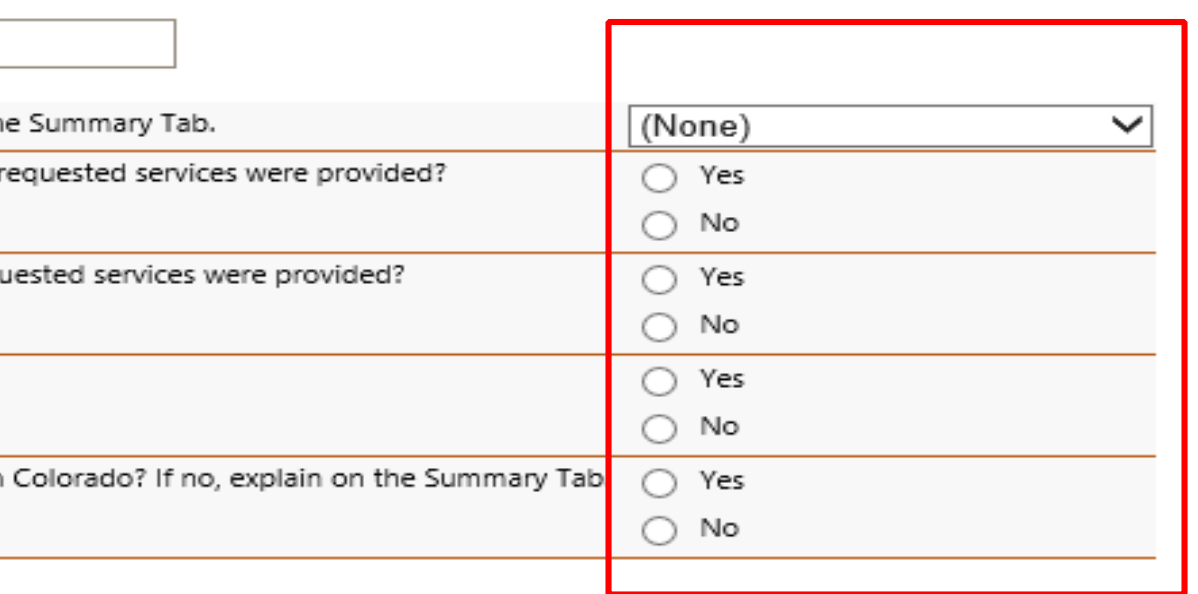

# **Start Tab**

- The first "Add" button you will be entering the DX Code (Without the decimal point)
- The CPT Code and NDC# will Pre Populated, Click "Edit" to enter the Vials per Month and # of Months
- Once you have entered the information you will click "Save"
- NDC# 60574-4114-01 =50mL-Providers should submit CPT 90378 using 50mL units or 2 x 50mL units (in replacement of the 100 mL units).
- NDC# 60574-4113-01= 100mL DO NOT USE

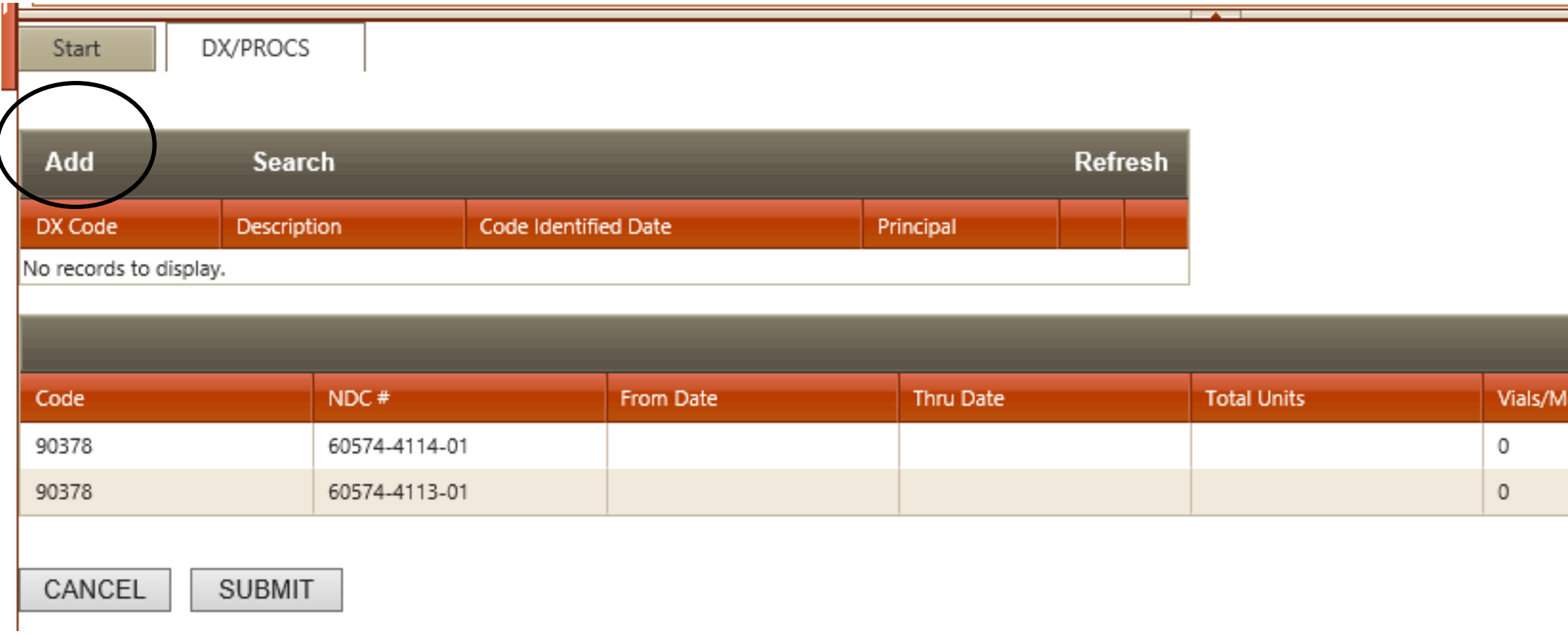

# **DX/PROC**

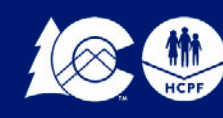

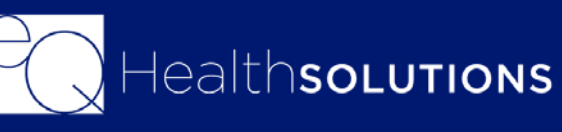

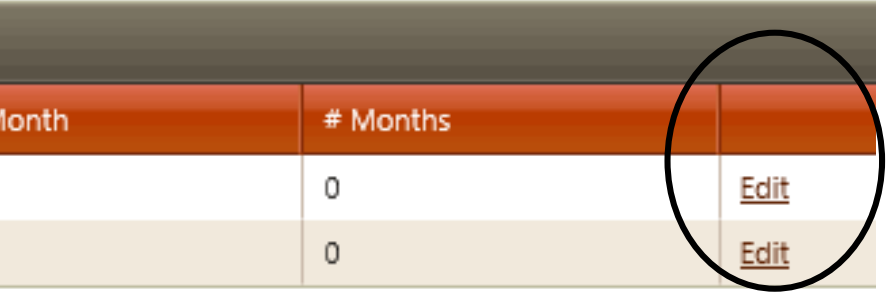

"The From" date will auto generate with the Start of Care you entered on the start tab

- Enter the Total # of Vials Per Month
- Enter the # of Months

Example: If you are requesting 100mL units for 3 months you would enter 2 Vials per Month for a total of 3 months using CPT Code 90378-with NDC# 60574-4114-01

Once you have entered these two fields the Total Units will auto generate as well as the "Thru" Date

Once that is complete you will click on "Save Changes"

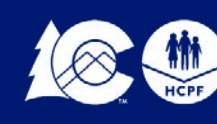

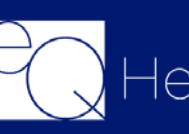

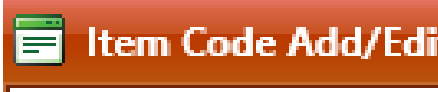

**Co** 

Descripti

**NDC Numl** 

From D<sub>3</sub>

Thru D:

Vials per Mor

# Mont

**Total Ur** 

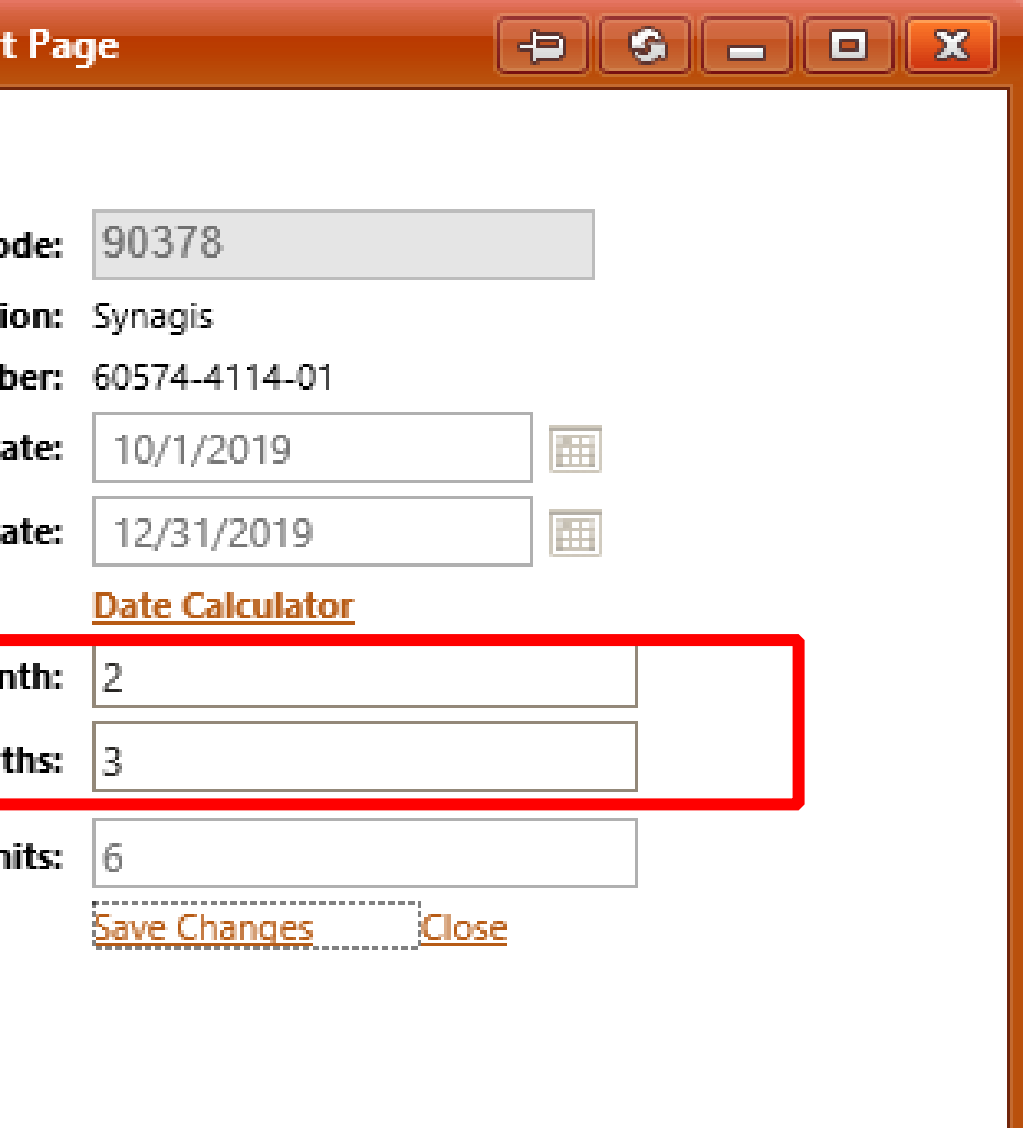

# **DX/PROC**

You can access the Date Calculator 1 of 2 Ways. On the "Utilities" Tab from your Menu Bar Or on the Items Tab.

Go to #2 **Start Date:** You will enter the Start date for services

**Number of Days:** Enter the total # of days you are requesting

Click **Calculate End Date** This will generate the End date you should be entering on the "Thru" field.

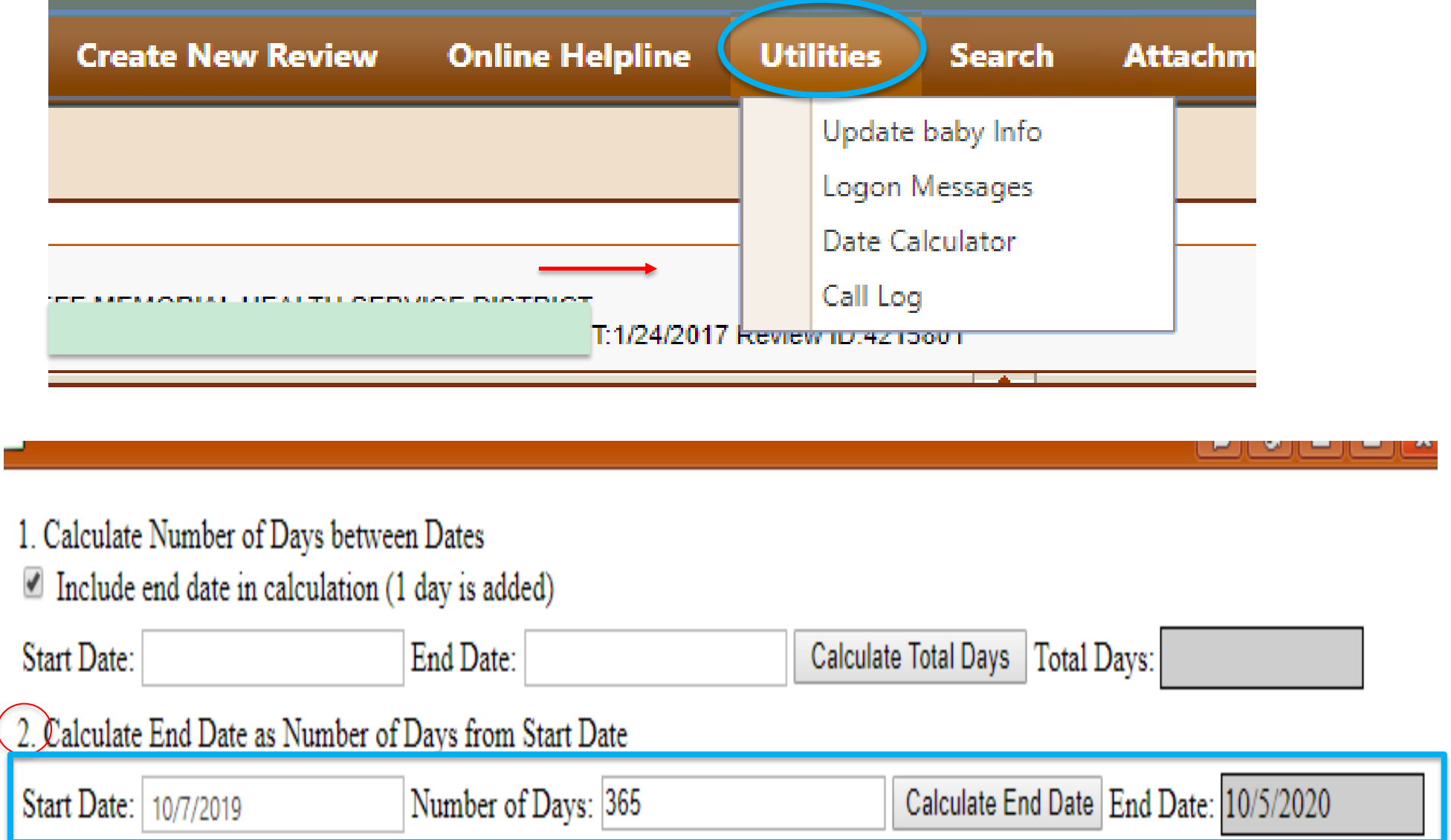

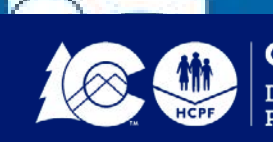

## **Date Calculator**

This tab captures clinical questions.

Providers will need to answer Yes/No or check all that apply.

Once the questions have been answered click "Continue"

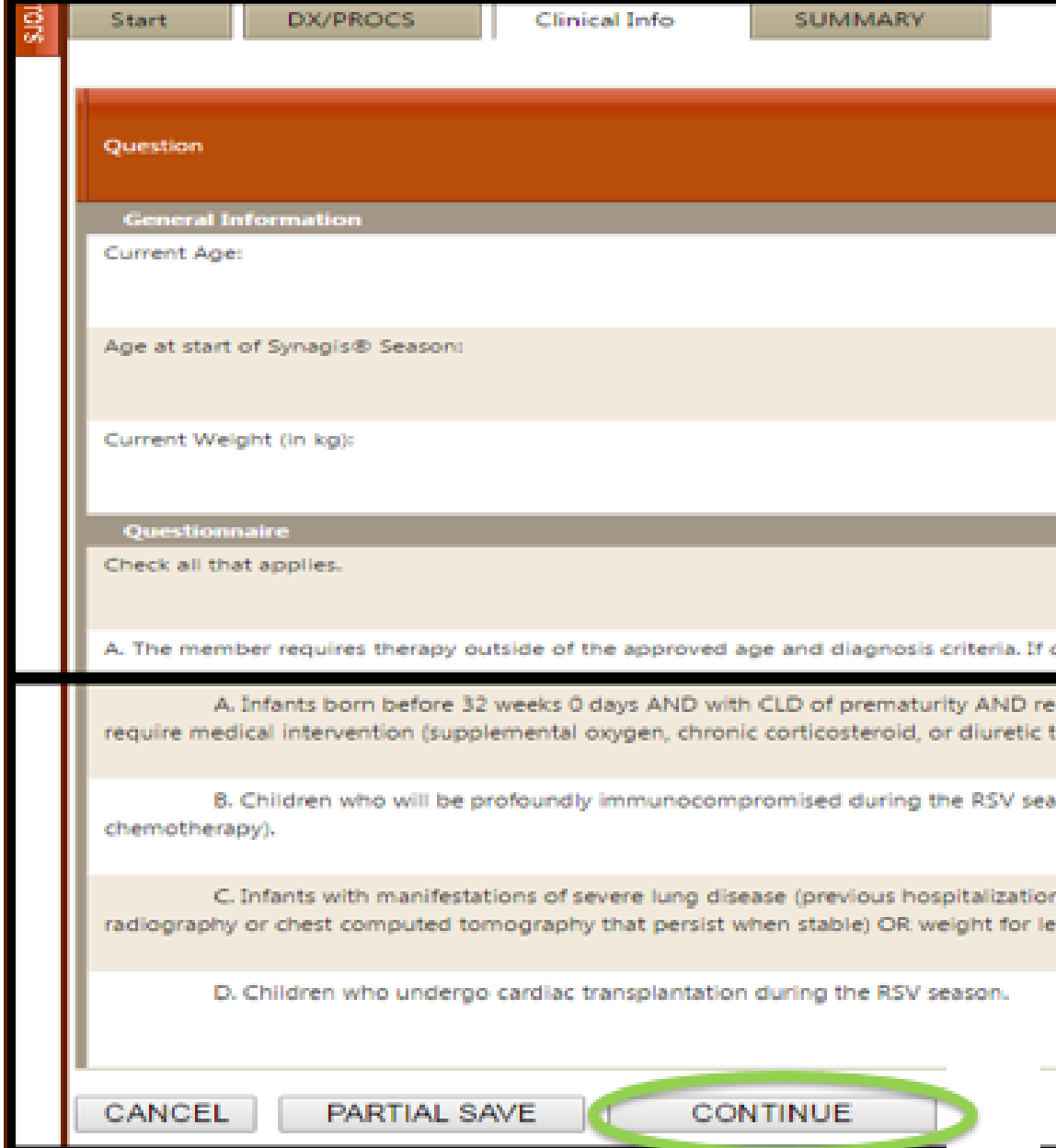

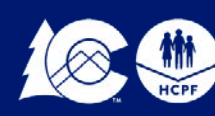

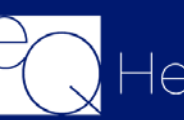

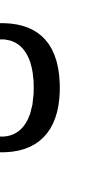

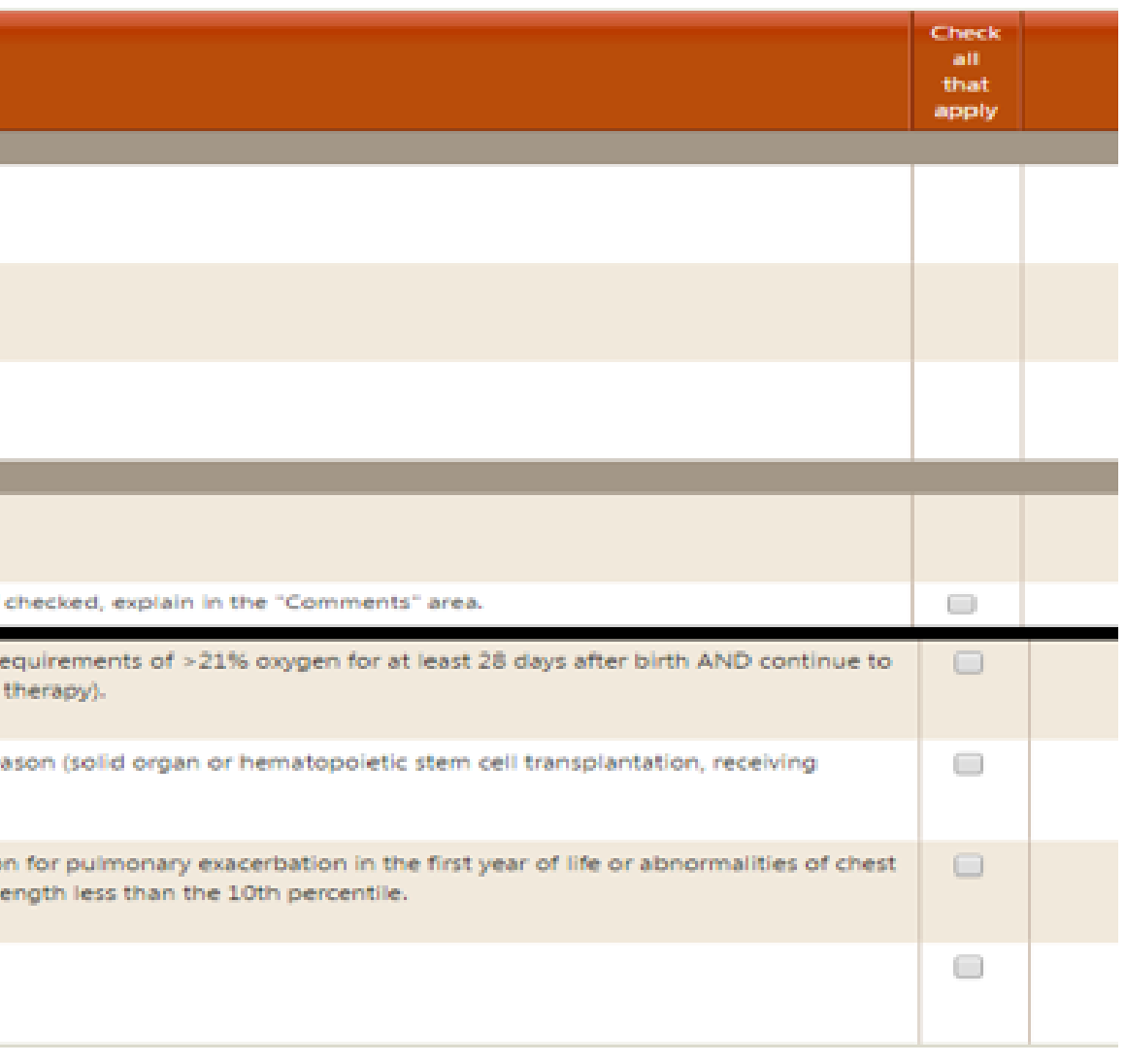

# **Clinical Info**

The summary tab will allow you to enter in any additional information you deem pertinent to the request. You do not have to enter anything in this box.

Do not copy and paste into the box.

You will also be prompted to "Link Attachments" you will need to either upload the supporting clinical documentation or print a coversheet to fax over the documents.

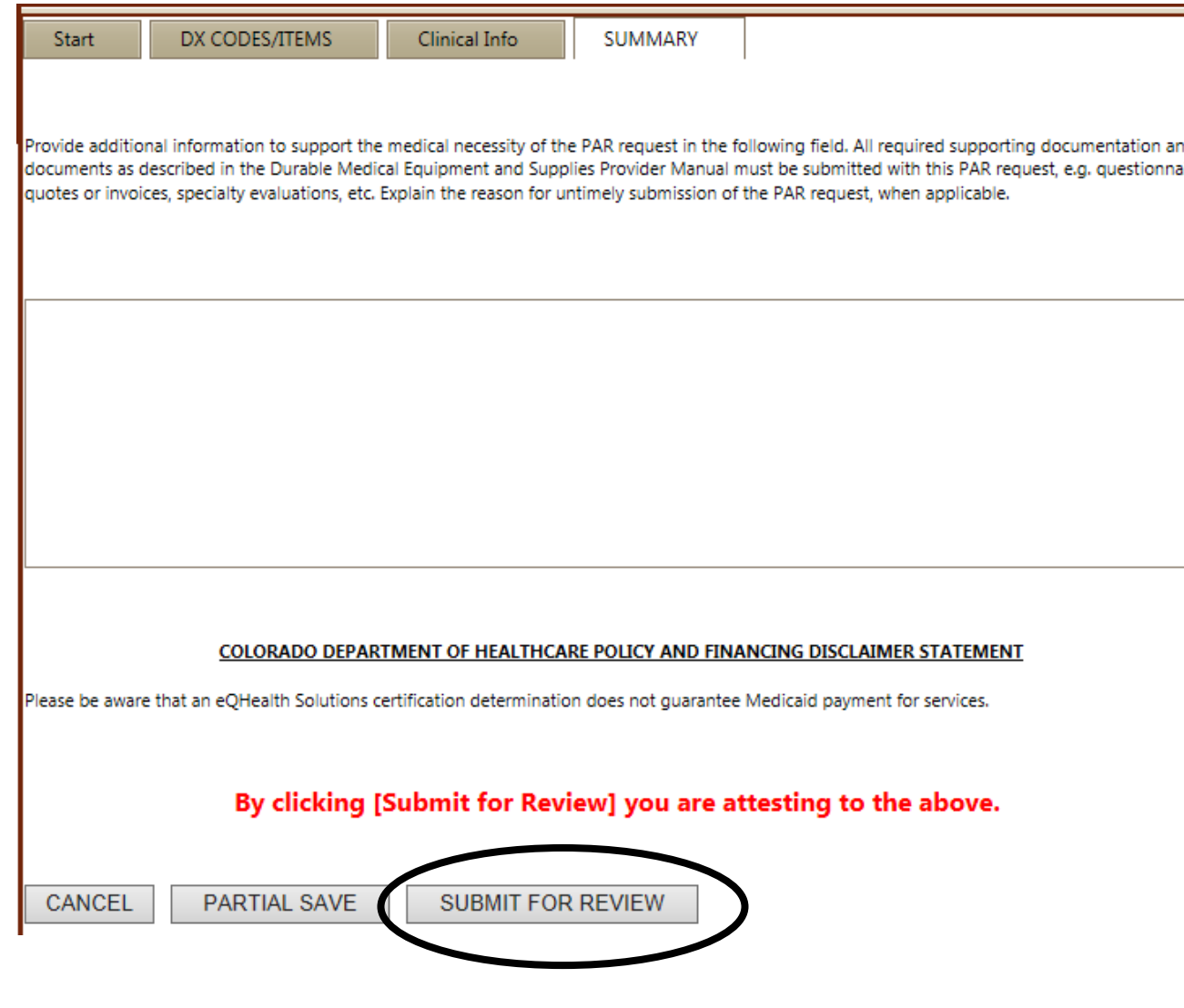

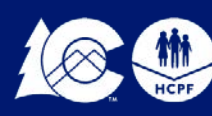

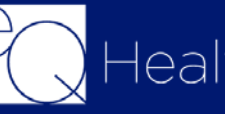

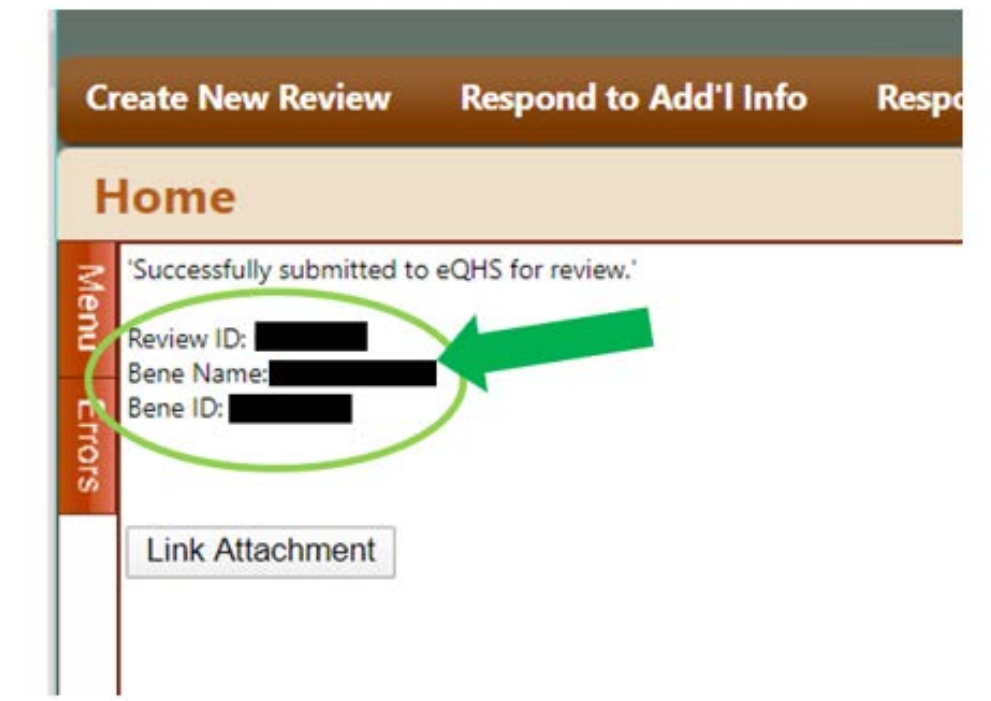

nd/or ires,

 $\sim$ 

Once you click on submit, a Review ID # will generate, you will want to keep this ID for your records.

**21**

## **Summary Tab**

- eQSuite<sup>®</sup> will generate a Review ID# once your request has been successfully submitted.
- Once you click **"Link Attachment", y**ou will be prompted to either **"Print a coversheet"** or **"Upload"** your documents.
- All documents must be in PDF, JPEG or TIF format.

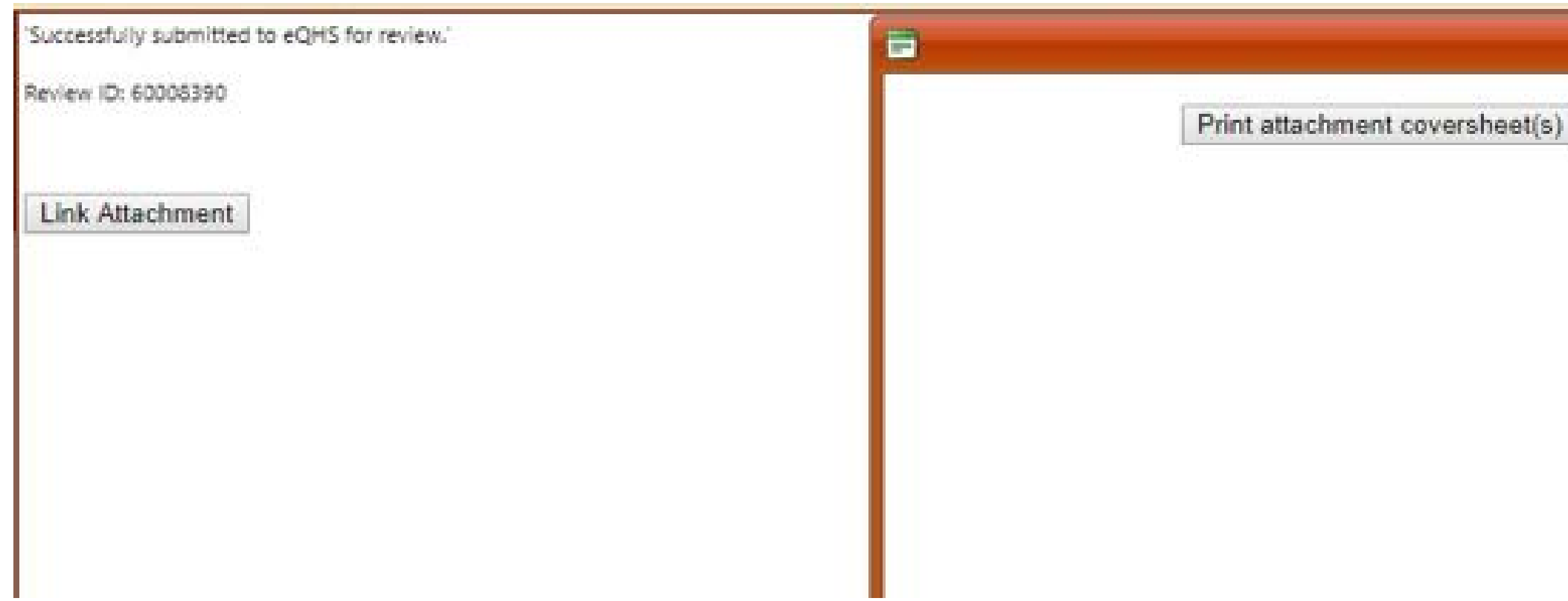

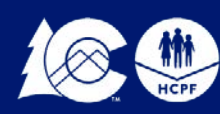

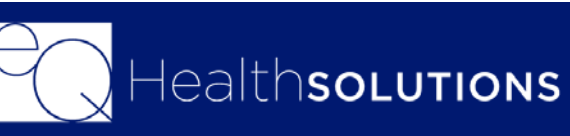

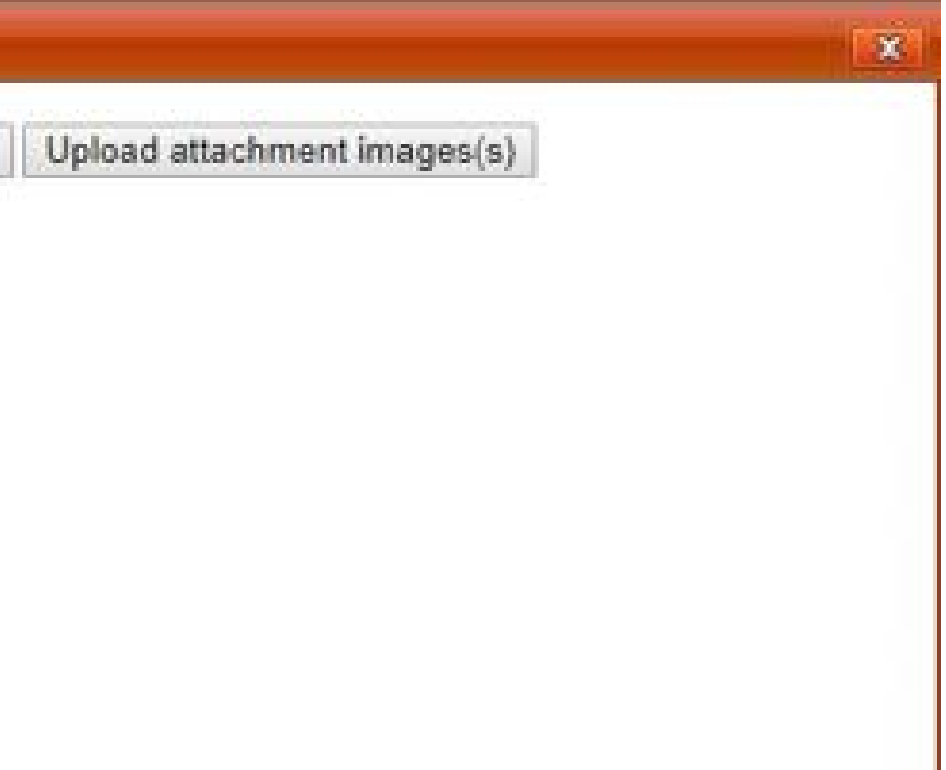

## **Uploading/Faxing Required Documentation**

• Once the required documentation has been received, your PAR as well as the documentation submitted will be reviewed. On average, it will take up to four (4) business days from the time your documentation is received to receive a determination.

## **Final Determinations:**

- *Approved:* If your request is approved, your authorization number will be generated. You may log into eQSuite® or into the Colorado Medical Assistance Program Web Portal to view your authorization number.
- *Partial or Full Medical Denial:* If the request receives a medical denial, the provider and the member will receive a denial letter. If you disagree with this decision, you may request a reconsideration or schedule a peer to peer consultation. Please see the reconside[ration a](http://www.coloradopar.com/)nd peer-to-peer provider guides<br>located under the provider resources tab on the Colorado PAR <u>[website.](http://www.coloradopar.com/)</u>
- Technical Denial: If your request is technically denied, the provider and the member will receive a denial<br>letter. If you disagree with this decision, you may request a reconsideration via fax or submit a new PAR through eQSuite®.

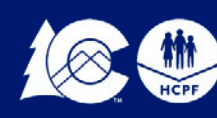

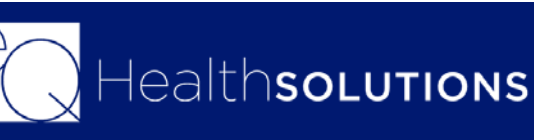

## **What to Expect Next**

- An algorithm driven review process to identify *certain* service requests that meet medical necessity criteria without further review**.**
- ALL applicable clinical questions must be answered.
- ALL documentation to support the review must STILL be uploaded even if an automatic approval occurs.

## **Benefits of the SMART review is that Providers may receive Immediate medical necessity approval!**

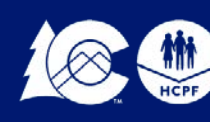

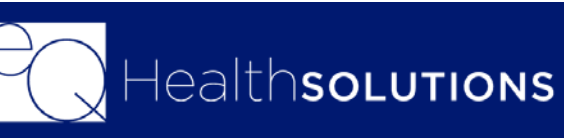

## **SMART Review Process**

Once you have submitted your authorization request if the nurse needs additional information or if no documentation was received the review will be "Pended for Info"

You will receive an email notification referencing the review ID#, you will need to log into eQSuite and click on "Respond to Add'l Info" and click "Open" to view/respond to the request

You will have **10 business days** (from the date the utilization review is set to the status of "Pended for Add'l Info") to upload the requested documentation or respond to the request. If the requested documentation is not received within the 10 business days, your request will receive a *technical denial* for Lack of information (LOI) and both you and the Member will receive a denial notification.

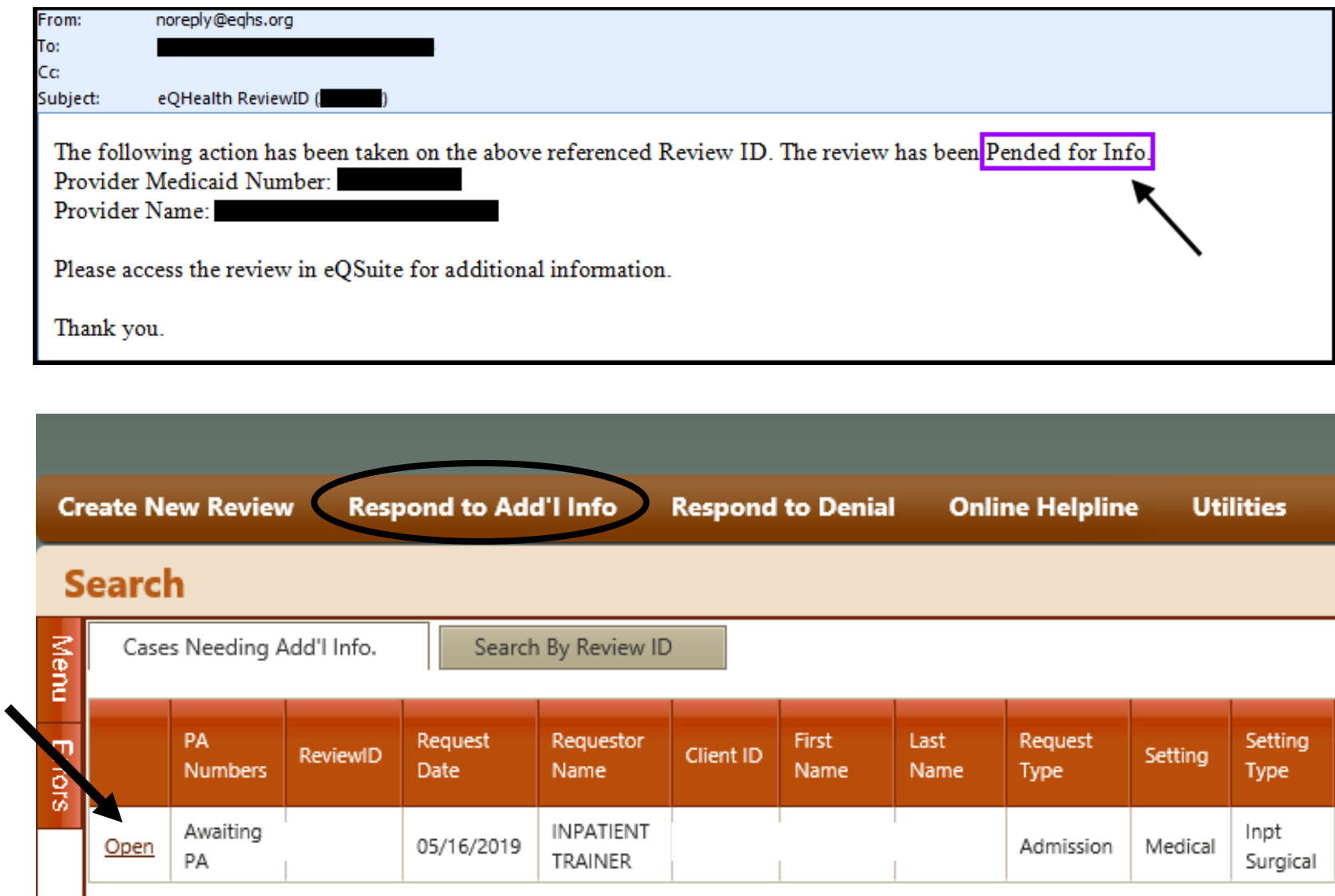

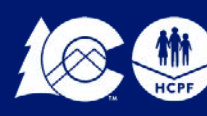

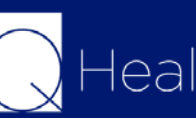

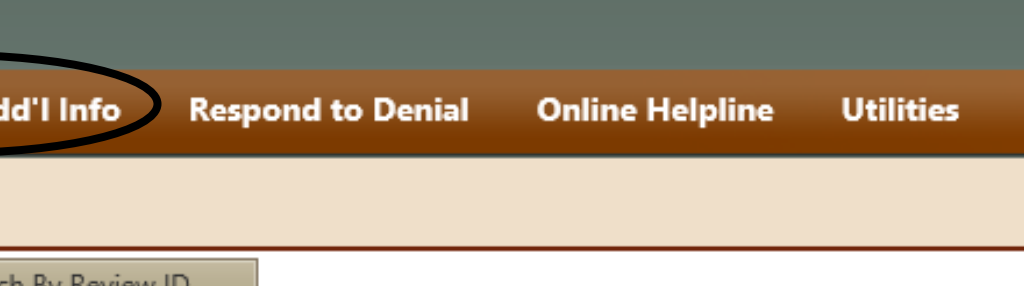

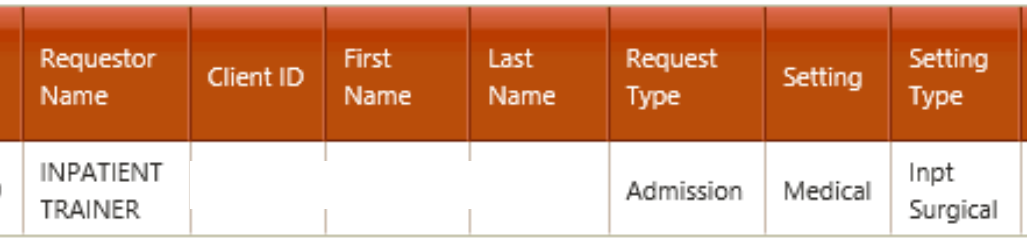

## **Pended for Info**

In the Question Box you will see what is being requested from our clinical team.

You can type in a response in the "Additional Info" box

Once you click on "Submit Info" you will be prompted to "Link Attachments". You can either upload the requested documents or print a coversheet to fax over the documentation.

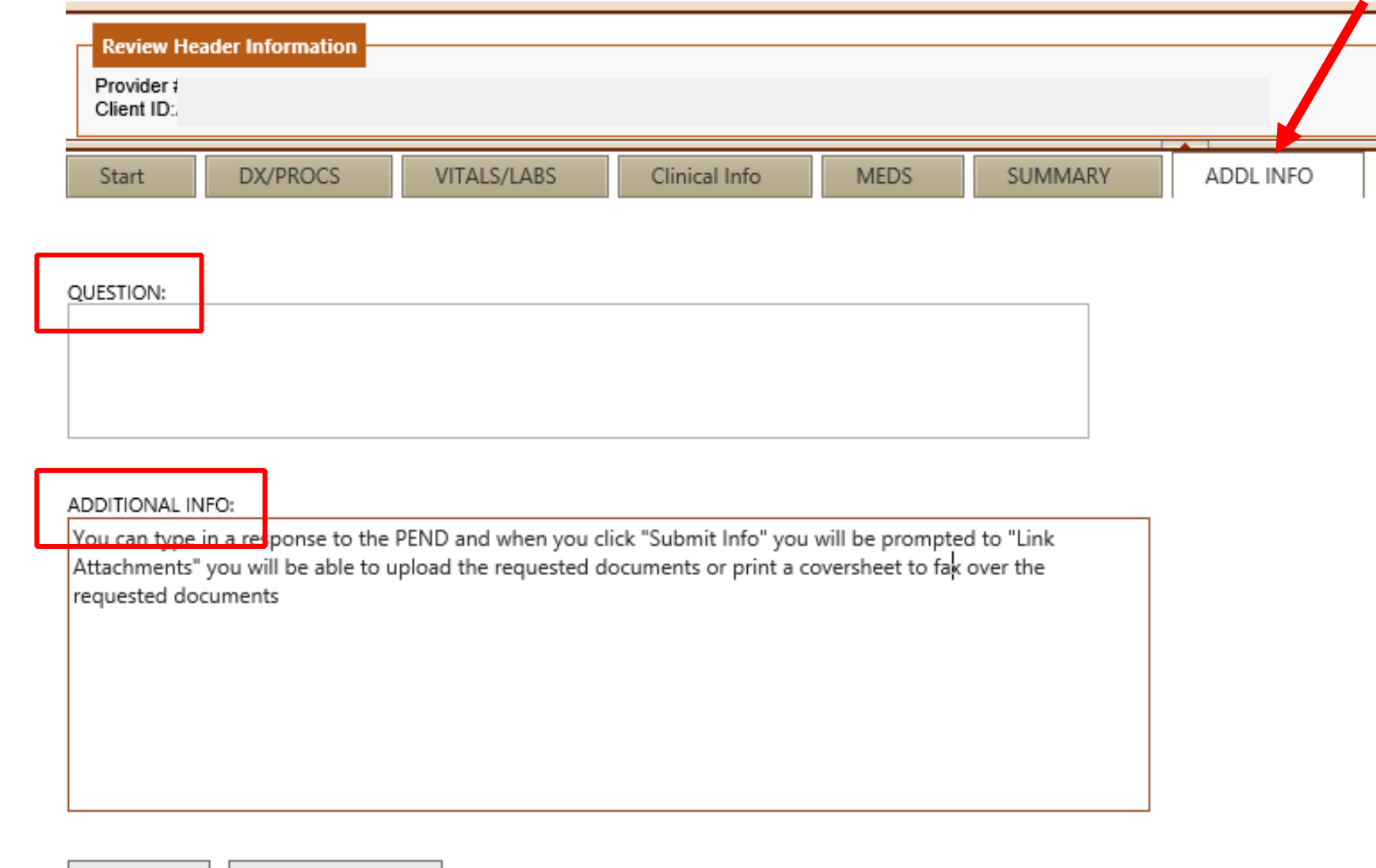

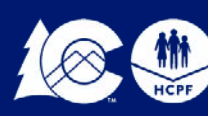

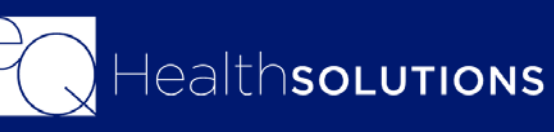

## **Responding to Pended Info request**

CANCEL

SUBMIT INFO

**Prior Authorization Requests (PARs) submitted without required documentation may result in a Technical Denial. This occurs when:**

- PARs are missing appropriate attachments or documentation. The PAR will have record Status of "Awaiting Required Attachments"
- PARs are pended because they require additional information to make a medical necessity determination. The review will be located under the Respond to Add'l info Tab in eQSuite®
- If information is not received within 10 business days (1.5 business days if inpatient) from the denial date, the request will be denied due to lack of Information and the requestor must: Submit a reconsideration request and include the required information **or** Submit a new PAR request with the necessary documentation

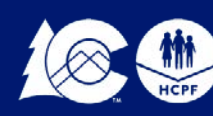

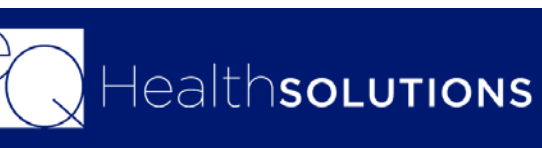

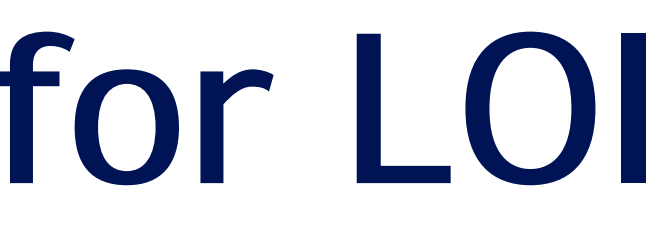

## **Technical Denials for LOI**

The ordering or treating provider may submit a request for a PAR reconsideration of an adverse determination within 10 calendar days.

PAR reconsideration requests may be submitted electronically (eQSuite®) or by fax.

Click on **"Respond to Denial"** then click on **"Open Review"**

Click on you **DO NOT AGREE.** It is important to enter additional supporting information in the available textbox for our reviewer to use when reevaluating the case.

Once you click on **Submit Recon Info** you will be prompted to attach additional documents to support the Reconsideration request by clicking on the Link Attachment button.

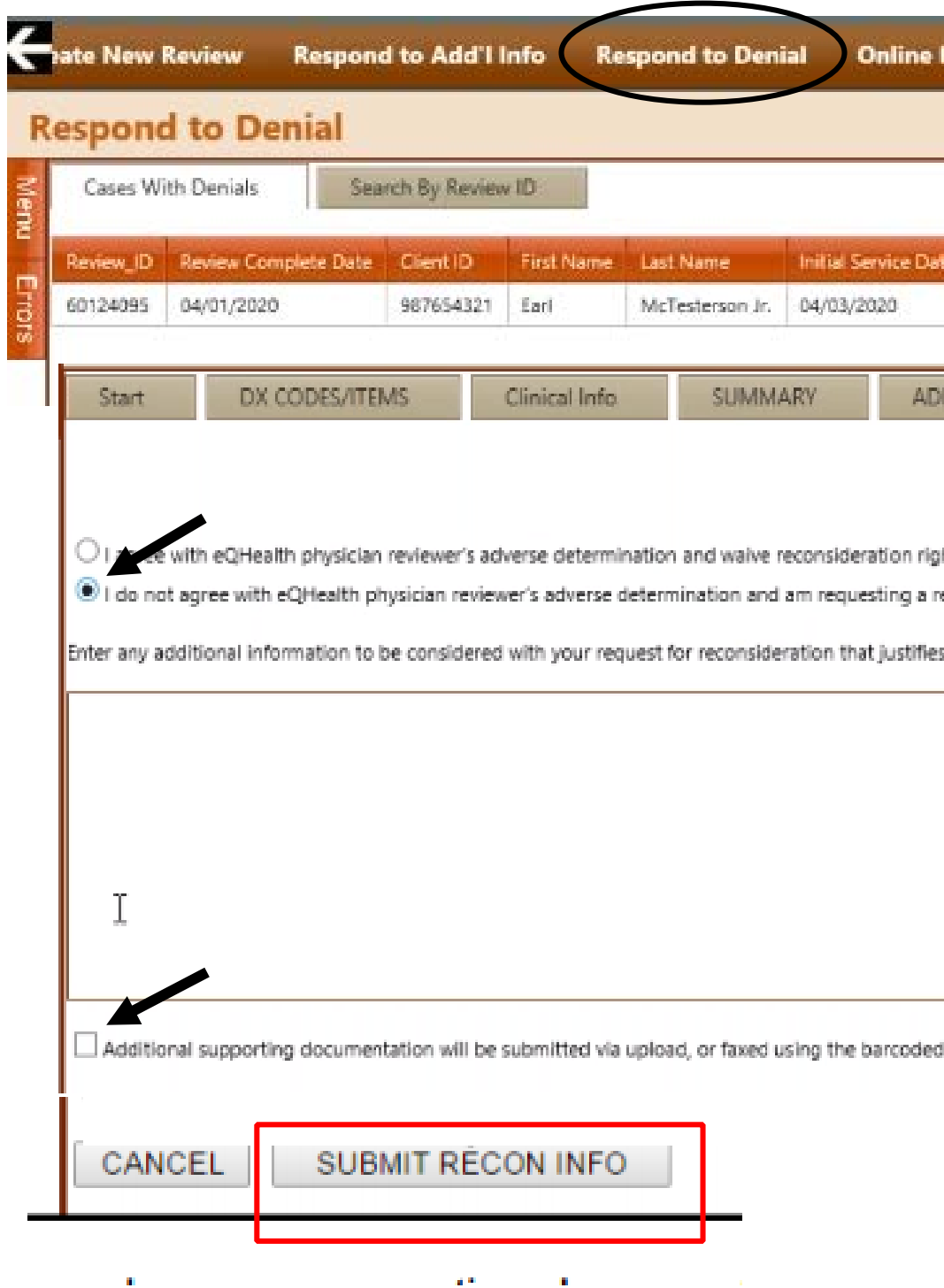

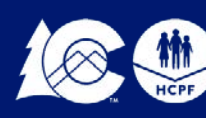

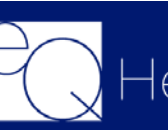

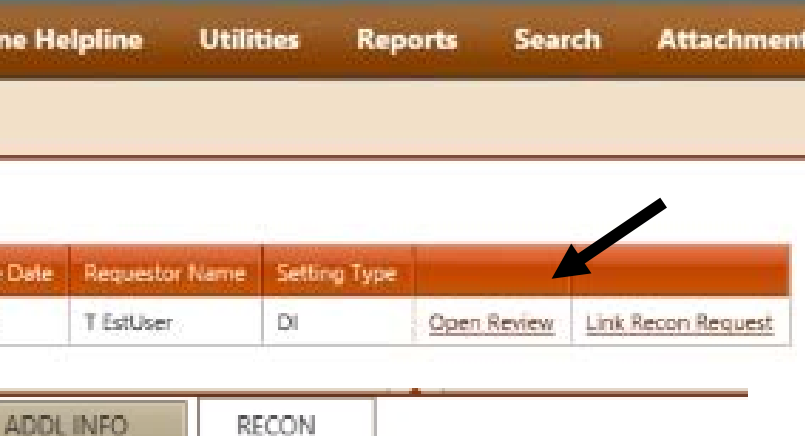

ustifies medical necessity of the previously denied or reduced level

# **Reconsiderations**

## **Peer to Peer Process**

The Peer-to-Peer (P2P) process offers the **ordering or treating physician** an opportunity to discuss a medical necessity denial with an eQHealth physician reviewer prior to initiating a request for reconsideration.

The **ordering/treating physician's office** may request a P2P for Medical reviews or the Admitting Physician for Inpatient reviews •The request must be submitted within five (5) calendar days from the date of the medical necessity denial Submit the request via the online helpline, by calling customer service, or by fax

Follow instructions *in the Peer-to-Peer Guide at www.ColoradoPAR.com*

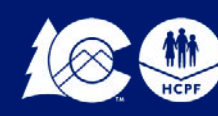

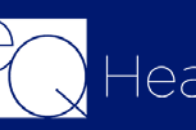

Once a final determination has been made eQHealth transmits the information to Interchange if the transmit is successful a PAR# will generate within 24-48 hours

You will be able to view or print the letter in eQSuite.

You can also click on "Reports" and select O3 to view all outpatient assigned PAR numbers

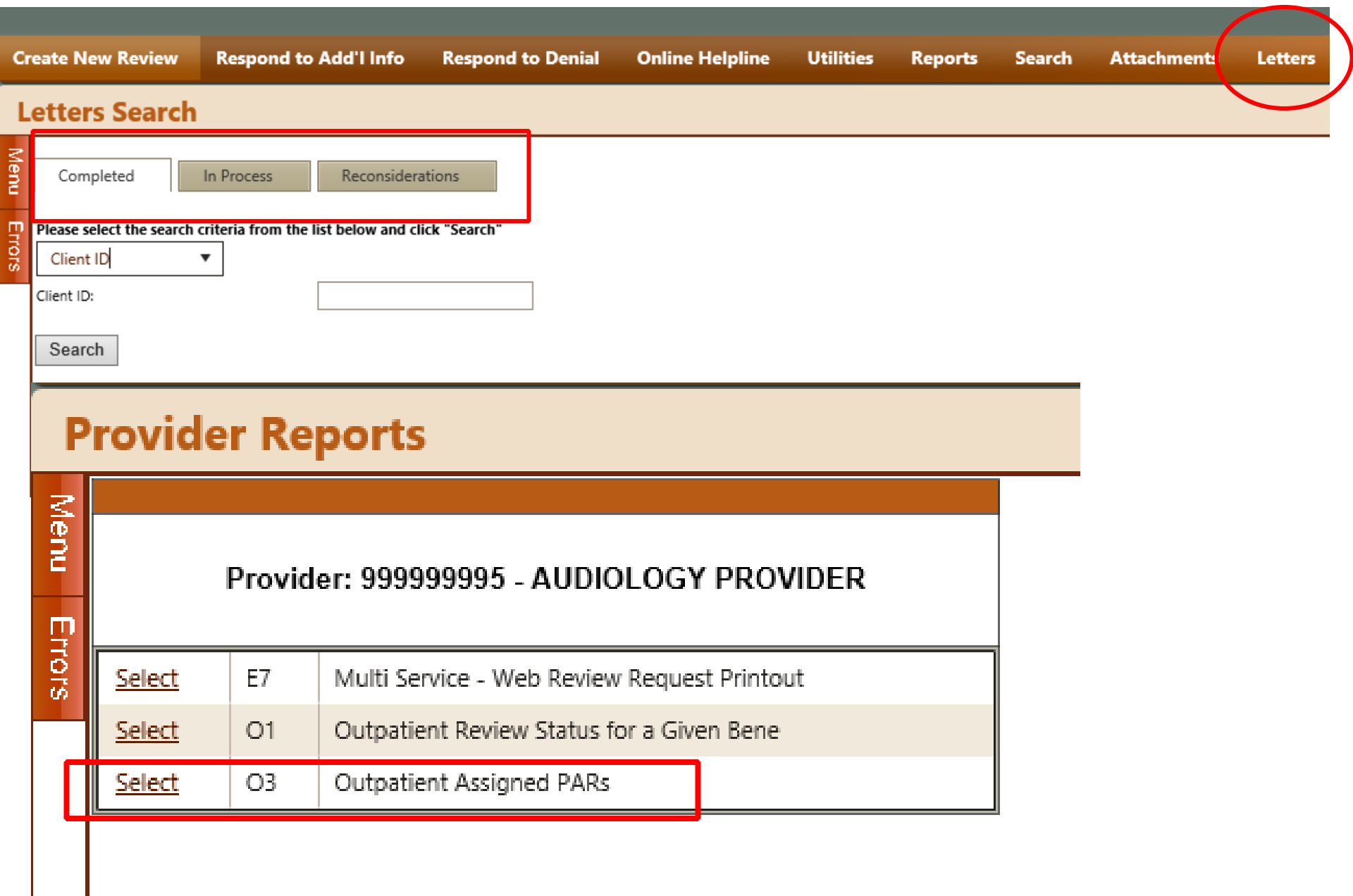

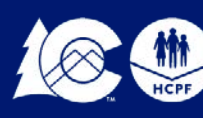

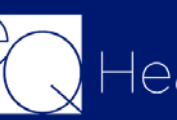

To view the Letter you will click on the "Letters" Tab click on the "Completed" Tab and you can search by the Client ID of Admit Date

**30**

## **PAR#s/Letters**

## **PAR Revisions/Corrections**

## Submit a Helpline Ticket:

- To change, add or remove a modifier for a procedure code on an existing PAR
- Cancel a review
- To change a billing Provider ID to an affiliated facility
- If you need to shift dates on an authorization

Click on "Online Helpline" in eQSuite

Once you submit your ticket a Ticket # will generate, once a representative from eQHealth has responded you will receive an email notification and you can log into eQSuite and view your response. If you have additional questions, please reference the original Ticket# in your new ticket.

Any other changes will need to be made with a new review request as an admission (i.e. – if the service date has passed from your original review and you want to modify the # of units, you will need to submit a brand new review request for those additional units). You do not need to cancel your original review.

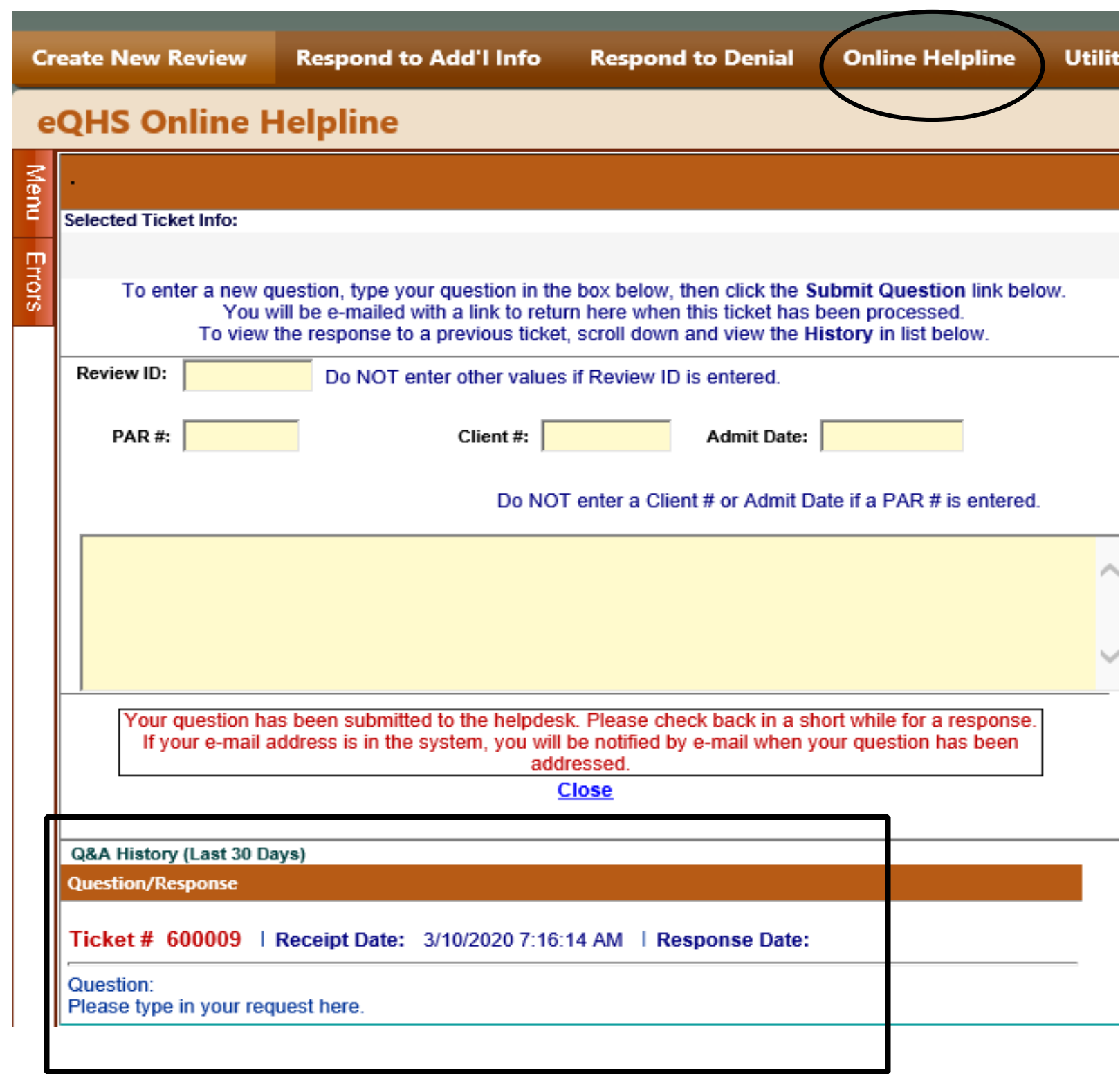

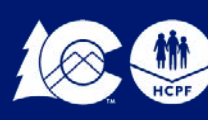

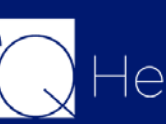

# **Provider Resources**

**eQSuite**® **User Guide**: Step by Step Guide of the review entry and functions within eQSuite®

## **ColoradoPar.com: Provider Training Material**

## → HCPF Synagis<sup>®</sup> Provider Bulletin

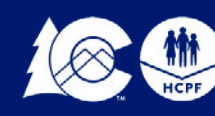

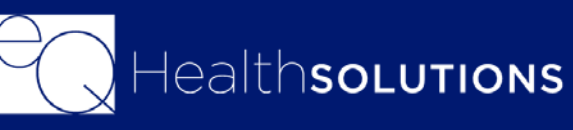

# **Live Demonstration**

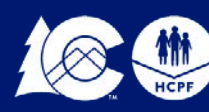

**Health Care** 

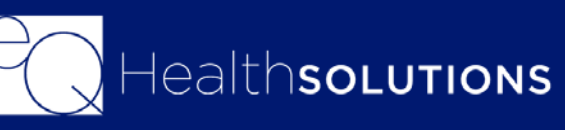

## **Questions?**

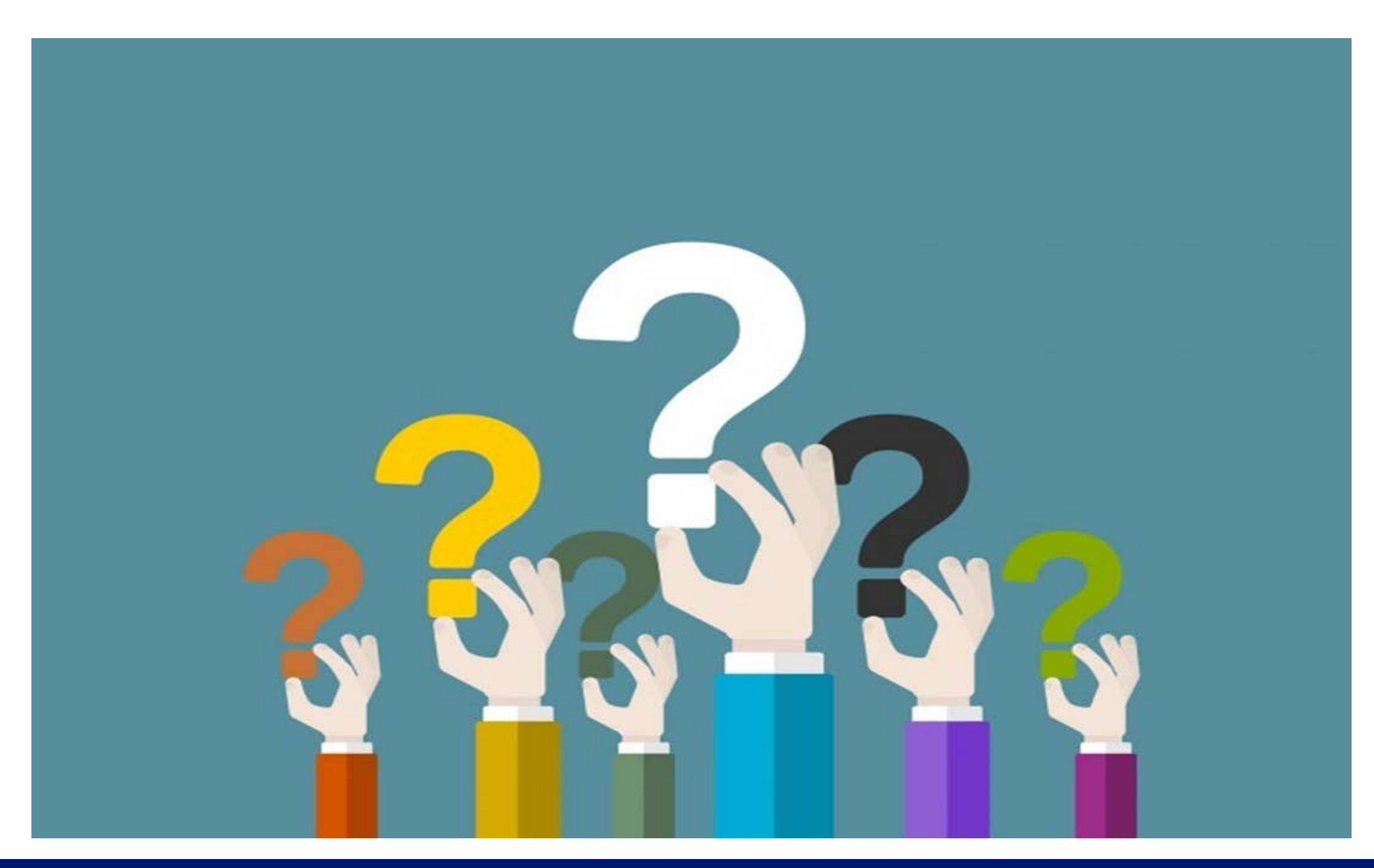

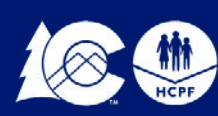

COLORADO **Department of Health Care**<br>Policy & Financing

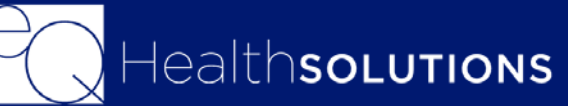

## **CONTACT US**

*Customer Service Phone: 1-888-801-9355 (M-F, 8 a.m.-5 p.m., MST) [co.pr@eqhs.com](mailto:co.pr@eqhs.com) Or Online Helpline via eQSuite®* For more information please visit *[www.coloradoPAR.com](http://www.coloradopar.com/) – Provider Resources* 

> *For HCPF Policy Questions [HCPF\\_UM@hcpf.state.co.us](mailto:HCPF_UM@hcpf.state.co.us)*

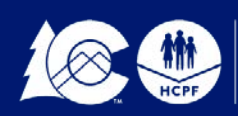

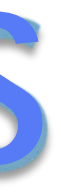

# **Thank You!**

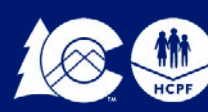

COLORADO<br>| Department of Health Care<br>| Policy & Financing

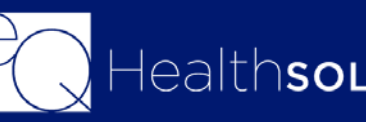

HealthsoLutions

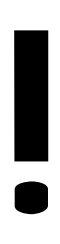

**36**